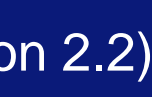

# **INFINITY** User Guide

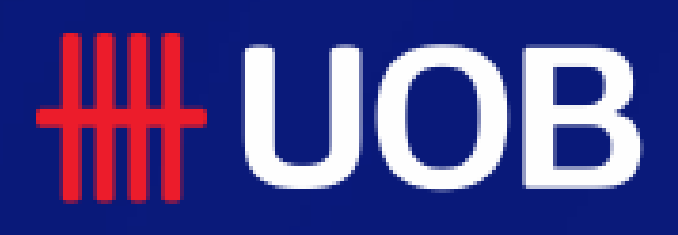

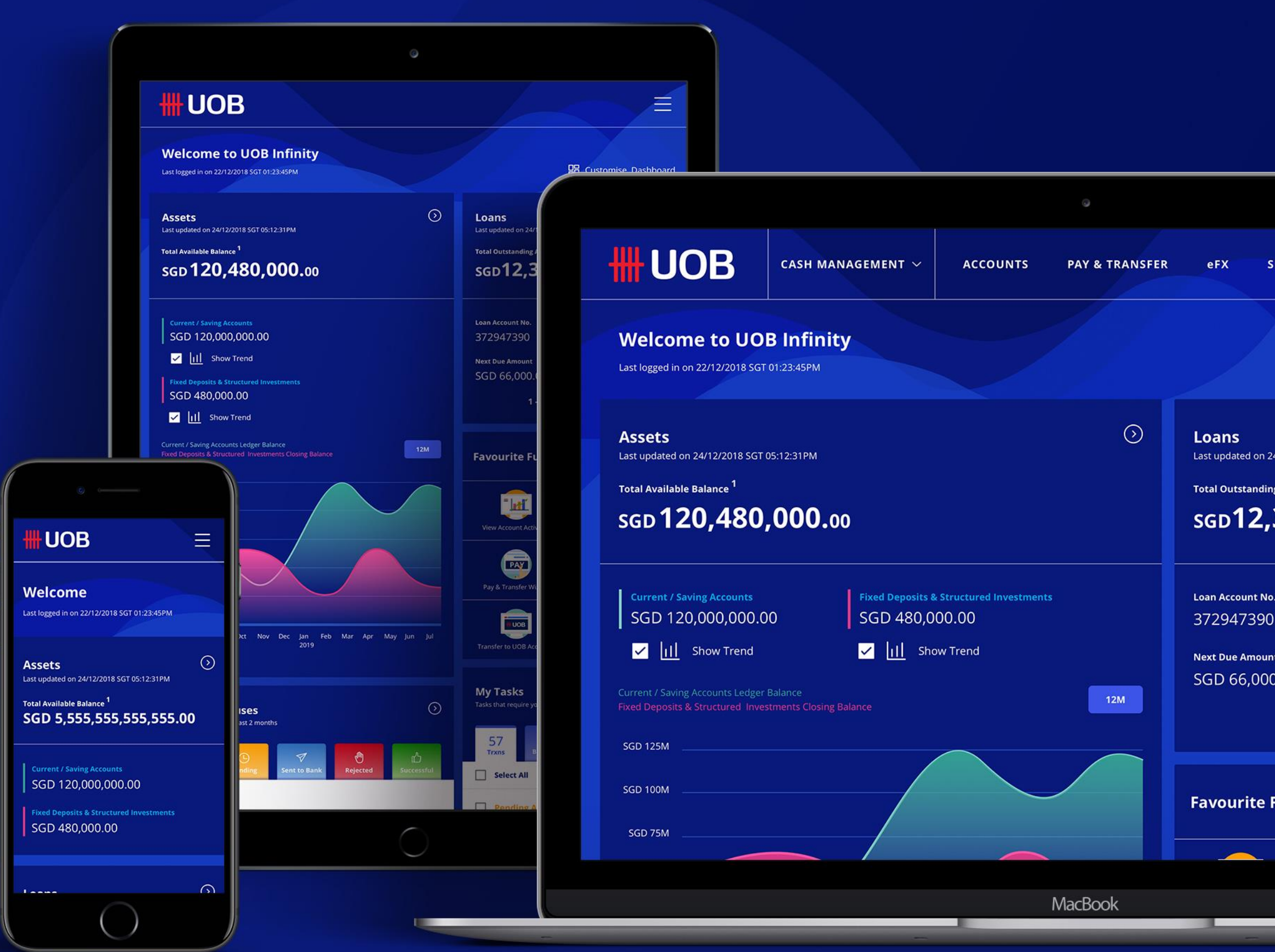

# **Single Payments**

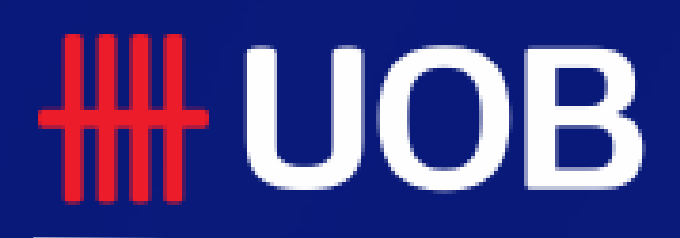

UOB Group | UOB Infinity User Manual

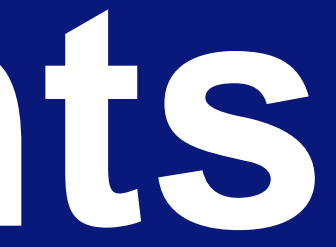

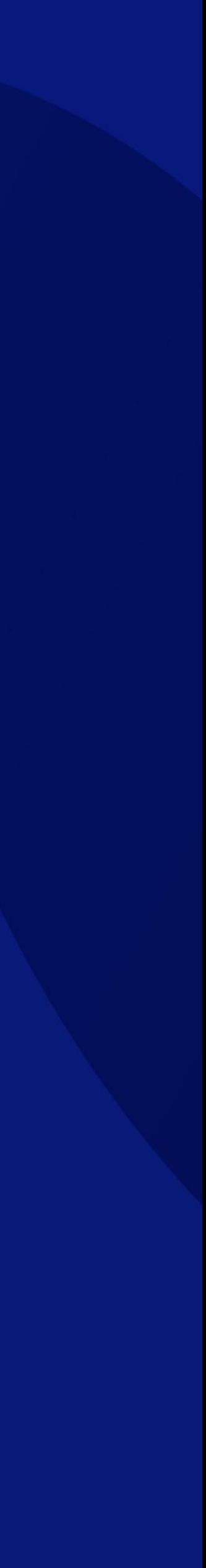

- **How to Create New Single Transaction 1**
	- **1.1. Transfer to UOB Accounts. Please refer to your countries for details**
	- **1.2. Telegraphic Transfer**
- **How to Create a Transaction from Drafts, Templates and Past Payments 2**
- **How to Save Transaction 3**
- **How to Submit Transaction as a Maker 4**
- **5 How to Approve Transaction**
- **How to Terminate Recurring Transactions 6**
- **How to Approve Multiple Transactions by Batch 7**

## **Single Payments**

## **Overview**

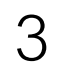

**You can transfer funds from your account to another UOB account in the following currencies:**

- **Same currency e.g. SGD to SGD**
- **Different currencies e.g. SGD to USD**

**Note: The example is in Singapore.**

## Transfer to UOB Accounts

### Create new single transaction

- **1. From the top Menu bar, hover over "Pay & Transfer" and click select "Transfer to UOB Account" under "Single Transactions" column.**
- **2. Select "Transaction Type" which you want transfer to.**
- **3. In the "From" section, select which of your account to be used as a debiting account for this transaction.**
- **4. In the "To" section, you can provide your payee details either by selecting a payee from the dropdown search list or by entering all the details manually.**
- **5. Select the transfer date of your transaction.**
- **6. Select the transaction currency (This option is available if payee's account currency is different from your debit account currency).**
- **7. Enter the transaction amount.**
- **8. All the optional fields are not shown as a textbox and it will only be available for data input upon clicking the label.**

#### **UOB INGLE TRANSACTION Isfer to UOB Account Insfer to Other Local Bank** avNow Cashier's Orders / Demand Draft **Bill Paymen** Telegraphic Transfer / MEPS

**Jse Pay & Transfer Wizard** 

**1**

### **Top Mega Menu (Default View)**

**3**

**4**

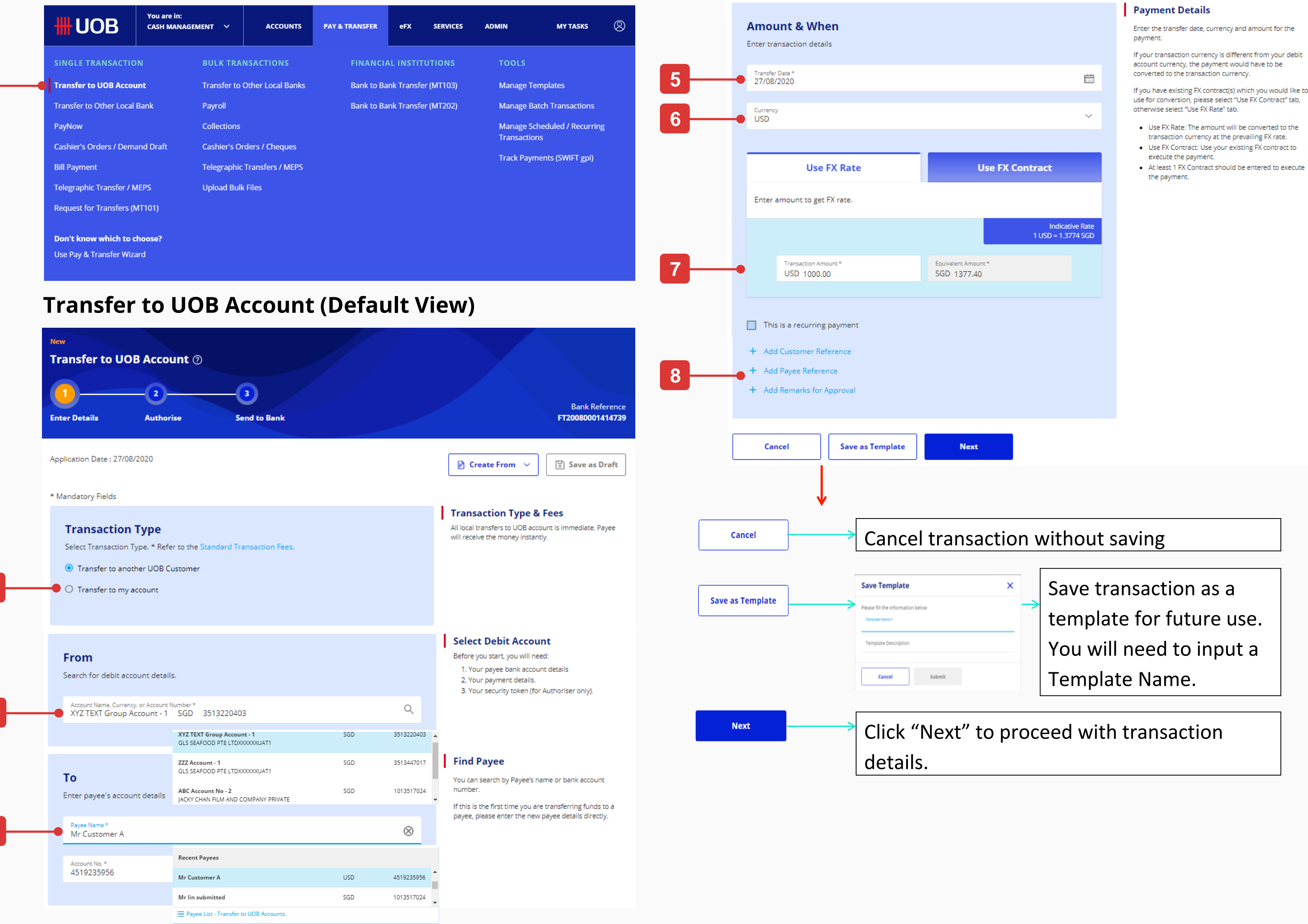

## **How to Create New Single Transaction**

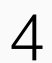

**You may transfer funds to an overseas account via telegraphic transfer (TT).**

## Telegraphic Transfer

### Create new single transaction

- **1. From the top menu bar, hover over "Pay & Transfer" and click select "Telegraphic Transfer" under "Single Transactions" column.**
- **2. In the "From" section, select which of your account to be used as a debiting account for this transaction.**
- **3. In the "To" section, you can provide your payee details either by selecting a payee from the dropdown search list or by entering all the details manually.**
- **4. The optional fields are not shown as a textbox and it will only be available for data input upon clicking the label.**
- **5. Tick the checkbox if you want to use intermediary Bank for your payment.**
- **6. Select the transfer date of your transaction.**
- **7. Select the transaction currency.**
- **8. Select one of the three payment mode for charges: SHA, OUR or BEN.**
- **9. If you select "SHA" or "OUR" as the mode, you must select the debited account for charges and input the payment details.**
- **10.Input the transaction amount.**
- **11.All the optional fields are not shown as a textbox and it will only be available for data input upon clicking the label.**

**1**

### **Top Mega Menu (Default View) A**

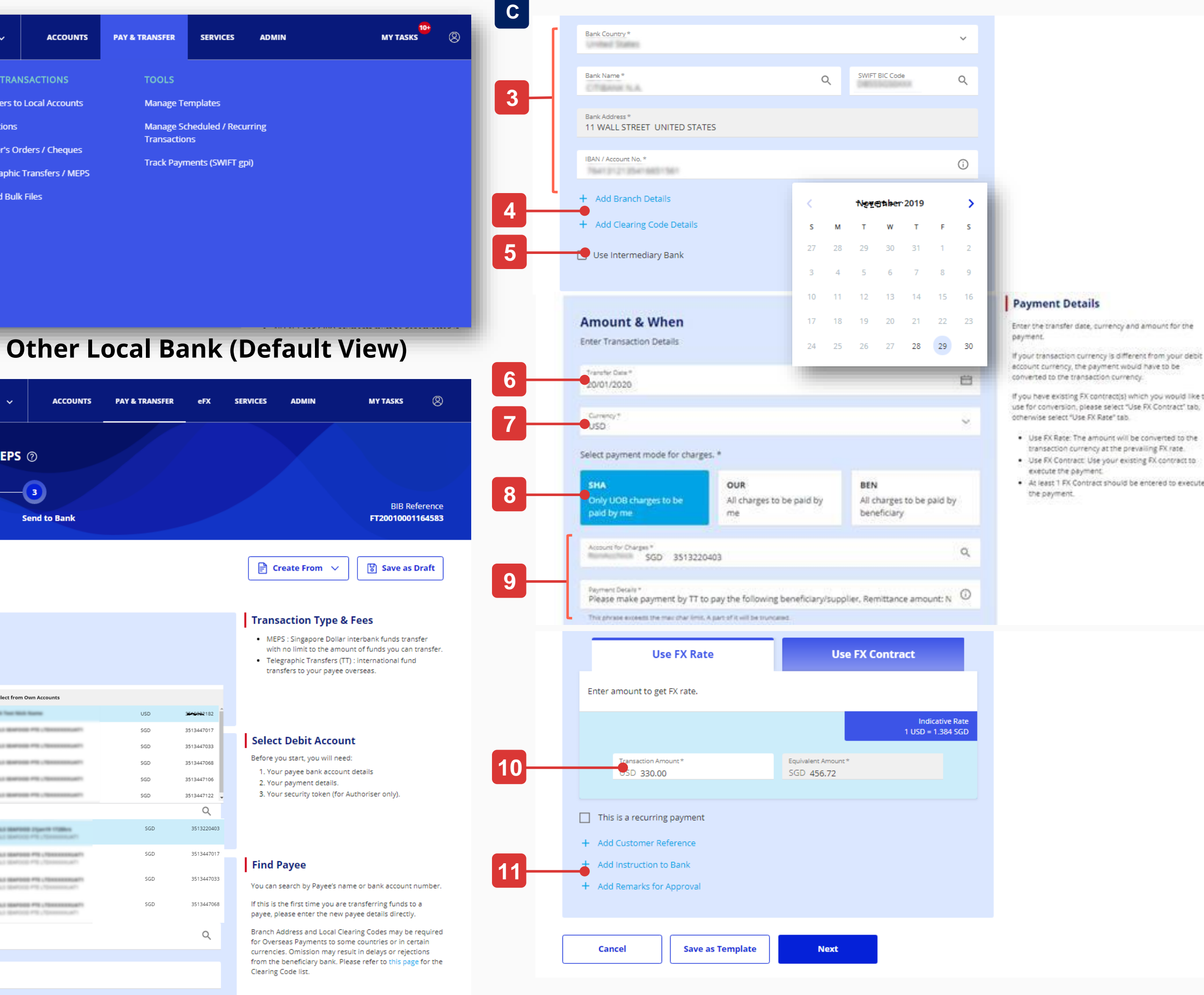

If your transaction currency is different from your debit

use for conversion, please select "Use FX Contract" tab.

. Use FX Rate: The amount will be converted to the transaction currency at the prevailing FX rate. . Use FX Contract: Use your existing FX contract to

. At least 1 FX Contract should be entered to evecute

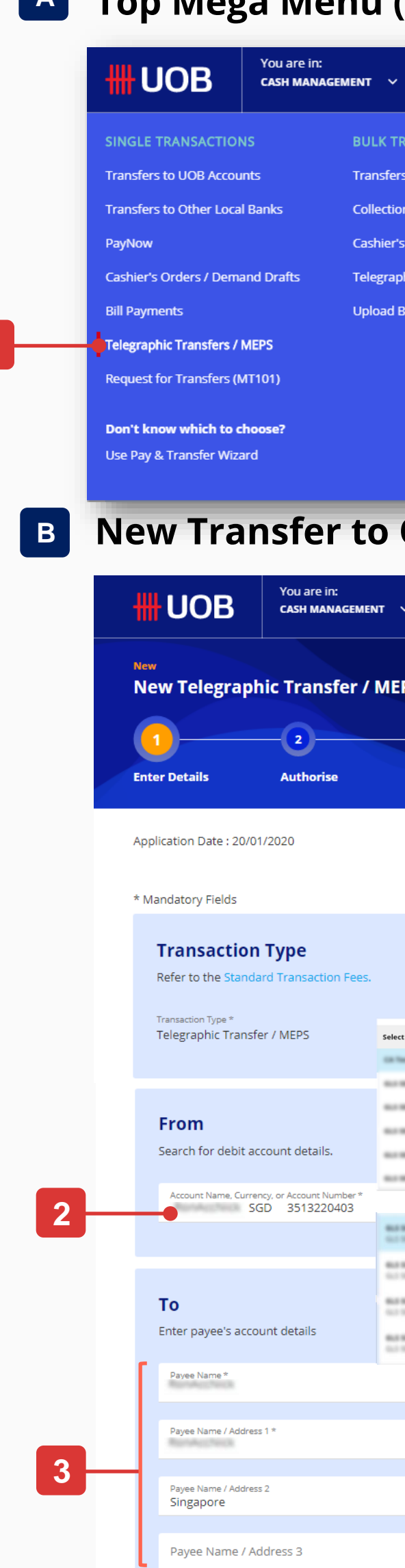

## **How to Create New Single Transaction**

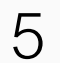

## Create from Draft, Template, or Past Payments

- **1. From the top Menu bar, hover over "Pay & Transfer" and click select a payment type under "Single Payments" column. "Telegraphic Transfers" is used as an example for this user guide.**
- **2. Click "Create From" and click "Draft", "Templates", or "Past Payments". "Draft" is used as an example for this user guide. The same flow is applied to create transaction from "Templates" and "Past Payments"**
- **3. Use the filter options to view the saved (draft) transactions to be listed.**
- **4. Select the desired saved (draft) transaction you wish to use and all the draft details will be displayed onto the payment screen.**

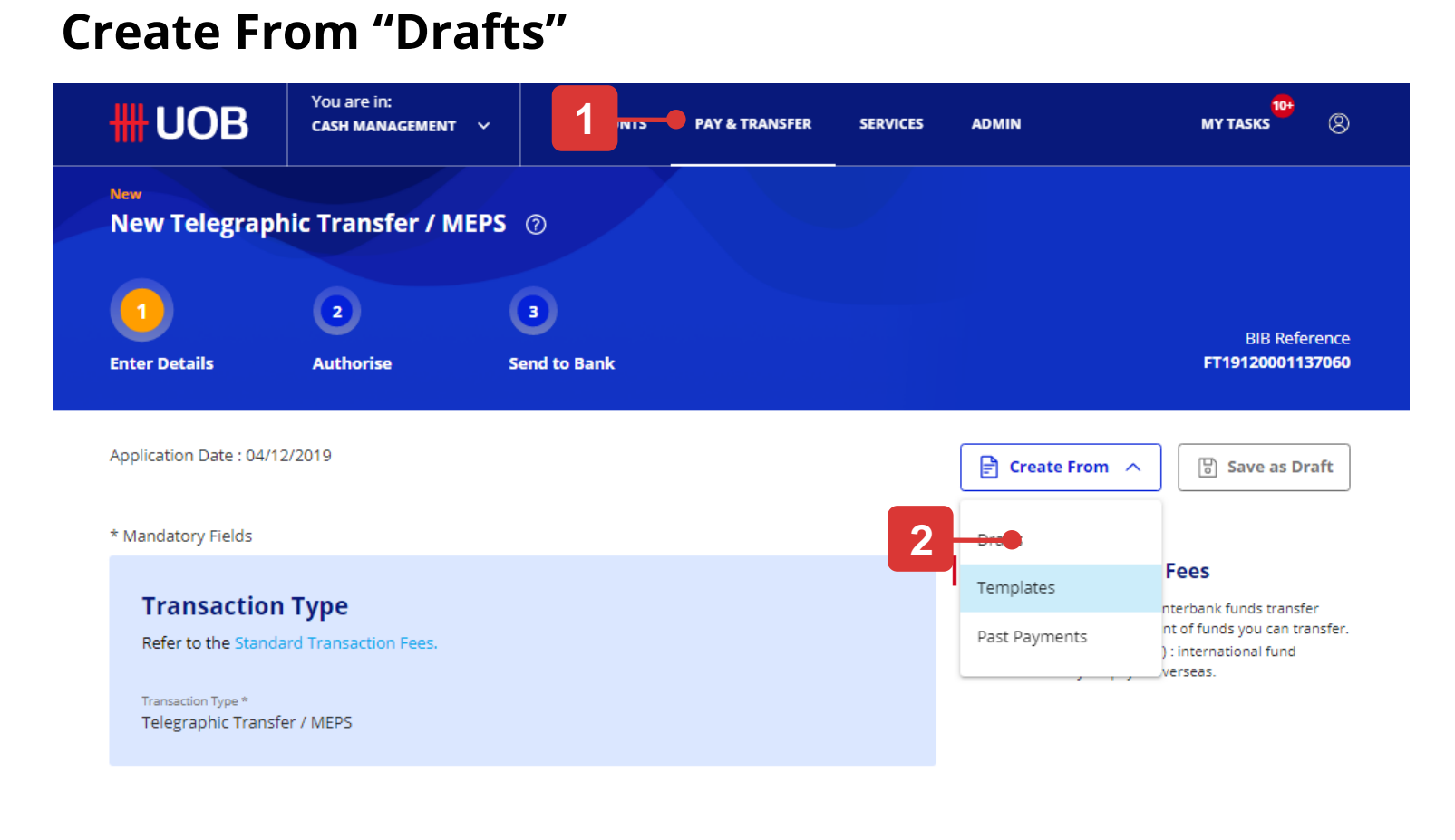

### **Select transaction from the pop up screen from draft**

### **Selected transaction will be displayed in the following screen**

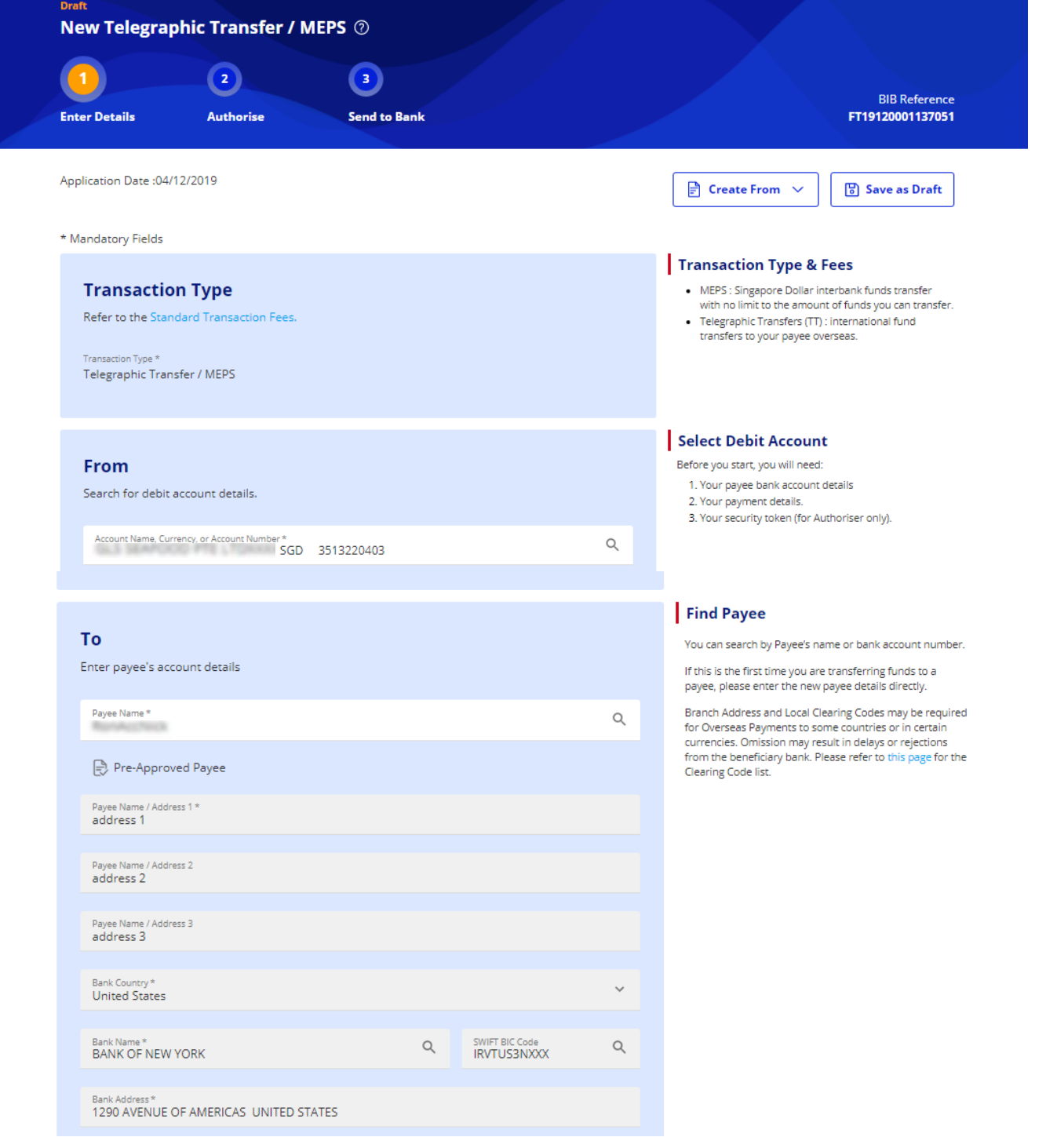

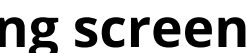

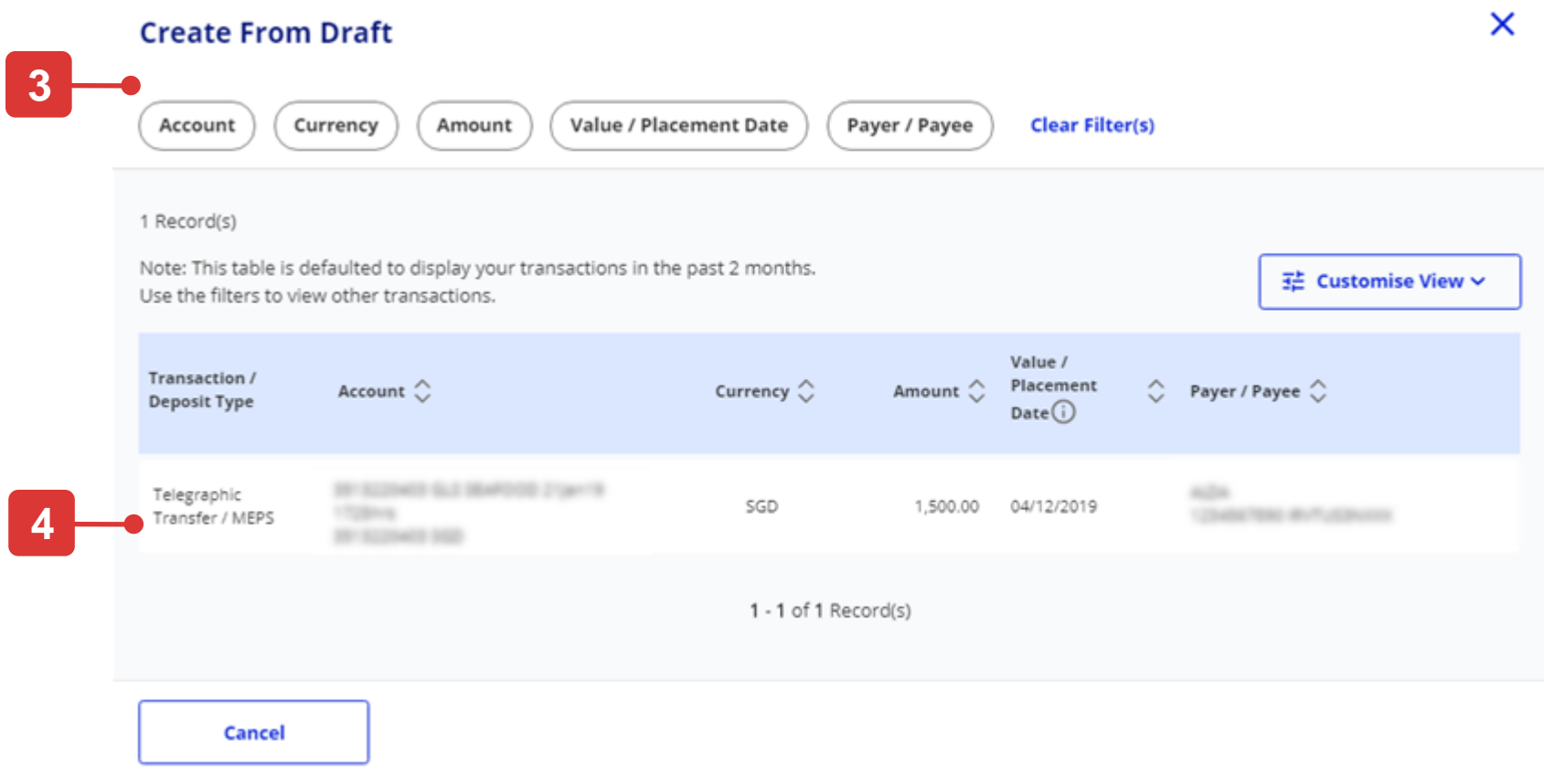

## **How to Create a Transaction from Drafts, Templates and Past Payments**

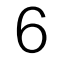

#### **Saved as draft successfully.**

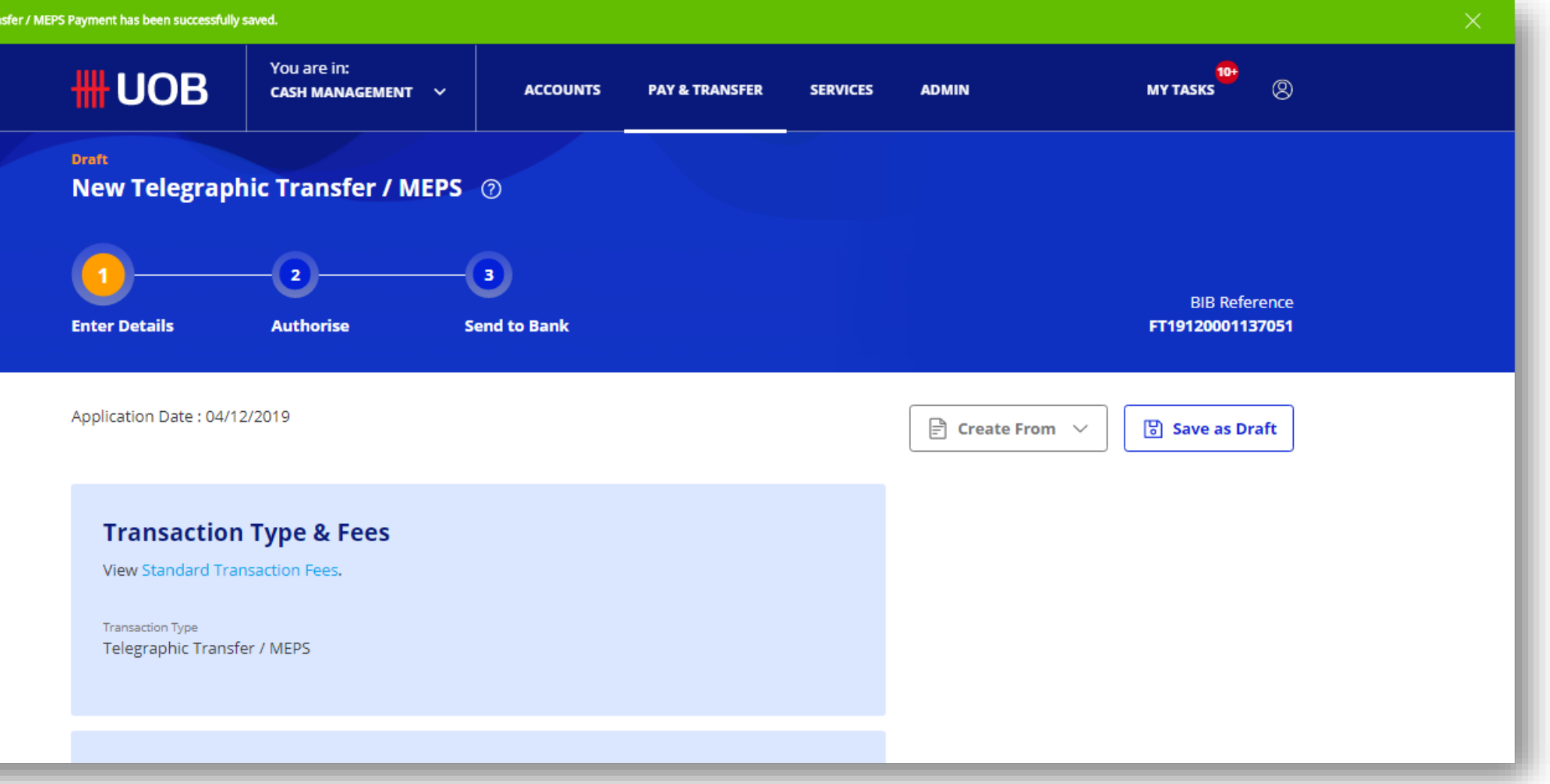

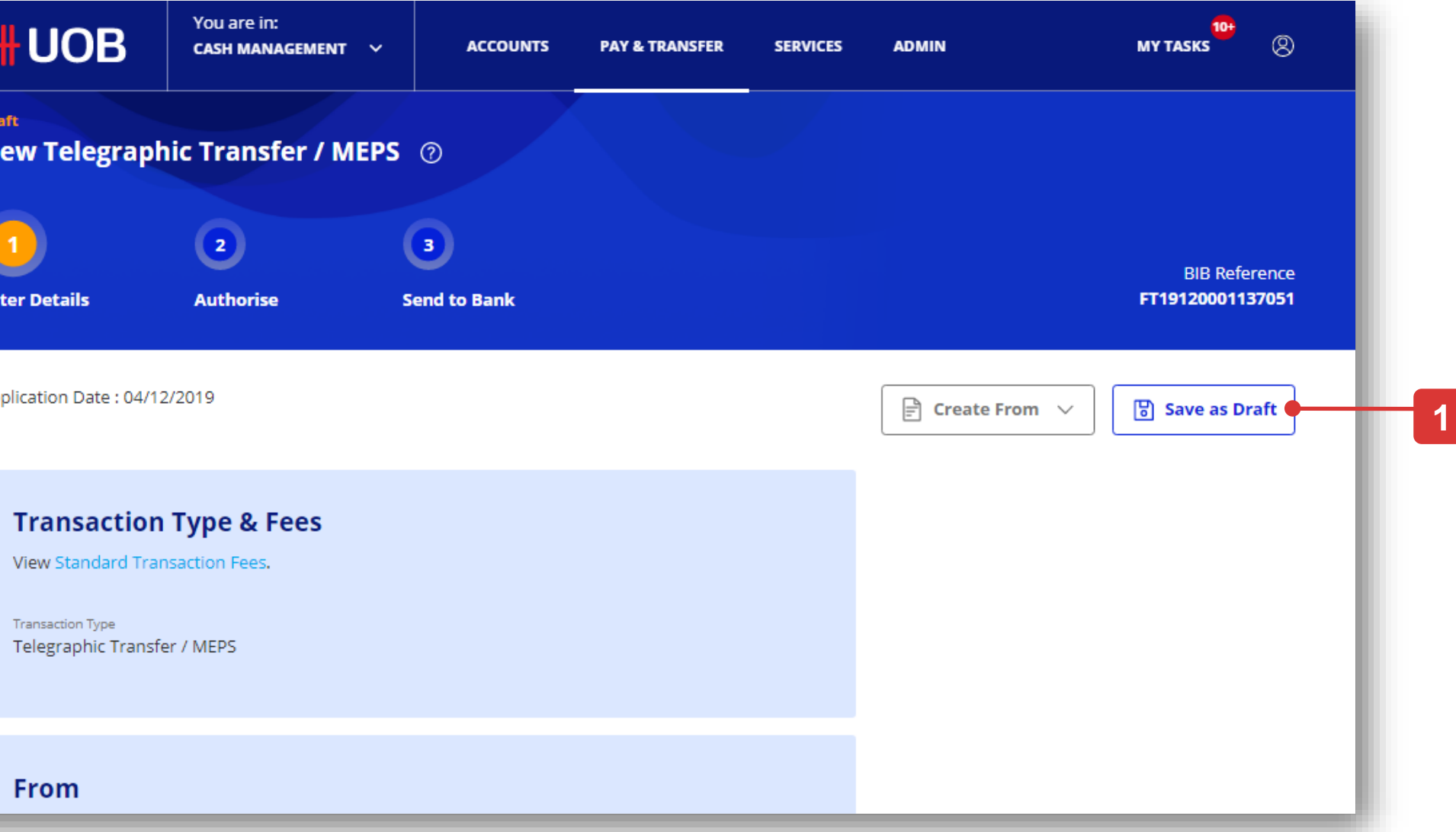

#### **Saved as Draft (Default View)**

**If you wish to save the transaction details and would like to use it again in future, you can save the details as:**

#### **A. Drafts**

**If you save a transaction as Draft, you will be able to locate this draft under "Approval Statuses" screen. Once you submit the transaction, you will not be able to locate the draft anymore.**

#### **B. Templates**

**If you save a transaction as Template, you will be able to keep using the detail of the transaction as a template when you are initiating new transactions.**

## All Options

## Save as Draft

- **1. Click "Save as Draft" button located at the top right corner of the payment screen.**
- **2. A confirmation message will appear at the top of your screen after a transaction is successfully saved as a draft.**

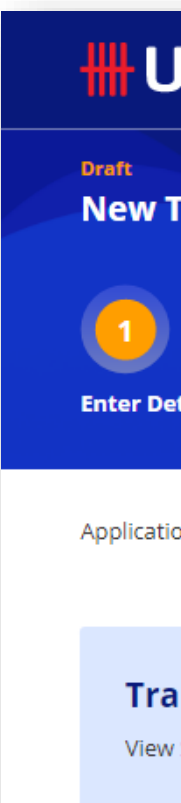

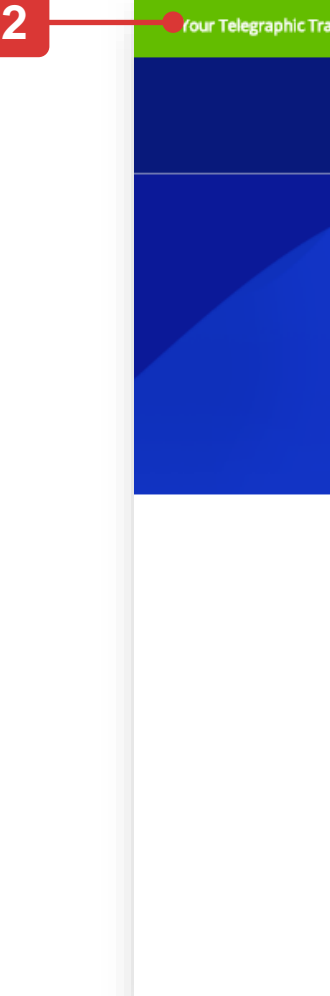

## **How to Save a Transaction**

### **Saved as draft successfully.**

## Save as Template

- **1. Save transaction as a template for future use. You will need to input template name and template description.**
- **2. Click "Submit" button, once you fill in the "Template Name" and the "Template Description".**
- **3. A confirmation message will appear at the top of your screen after a transaction is successfully saved as template.**

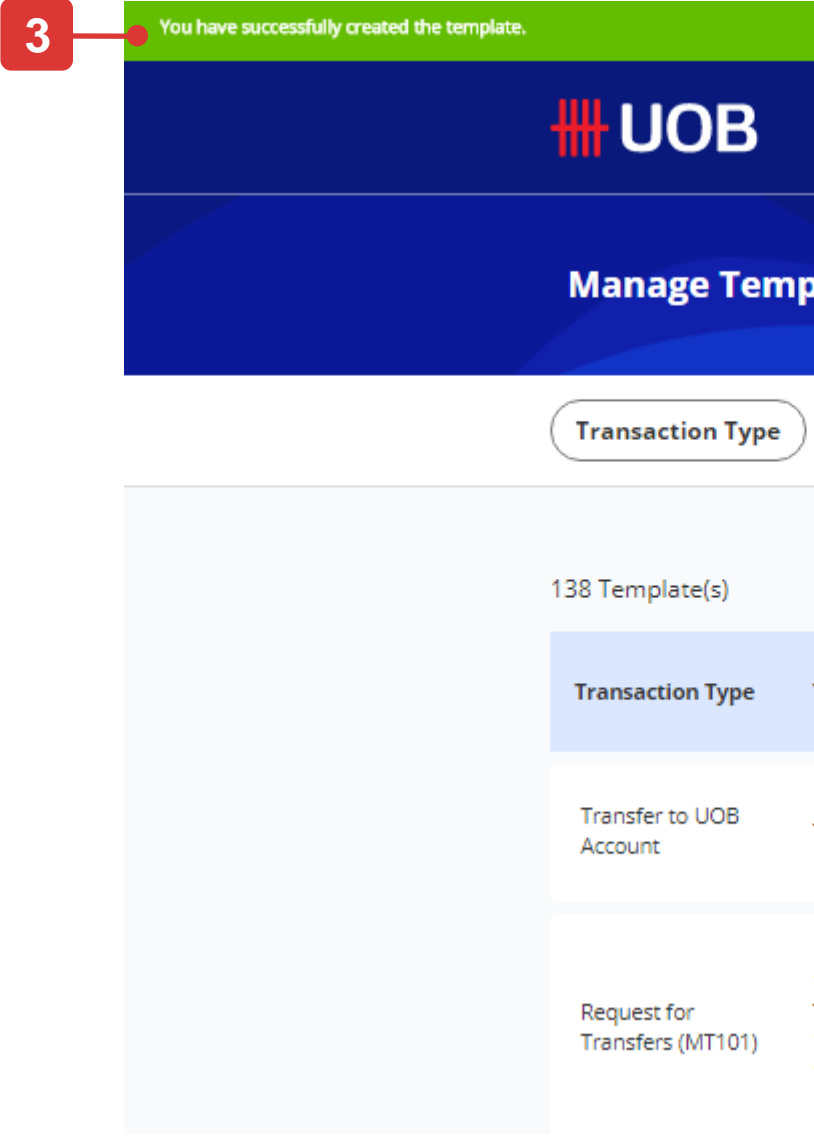

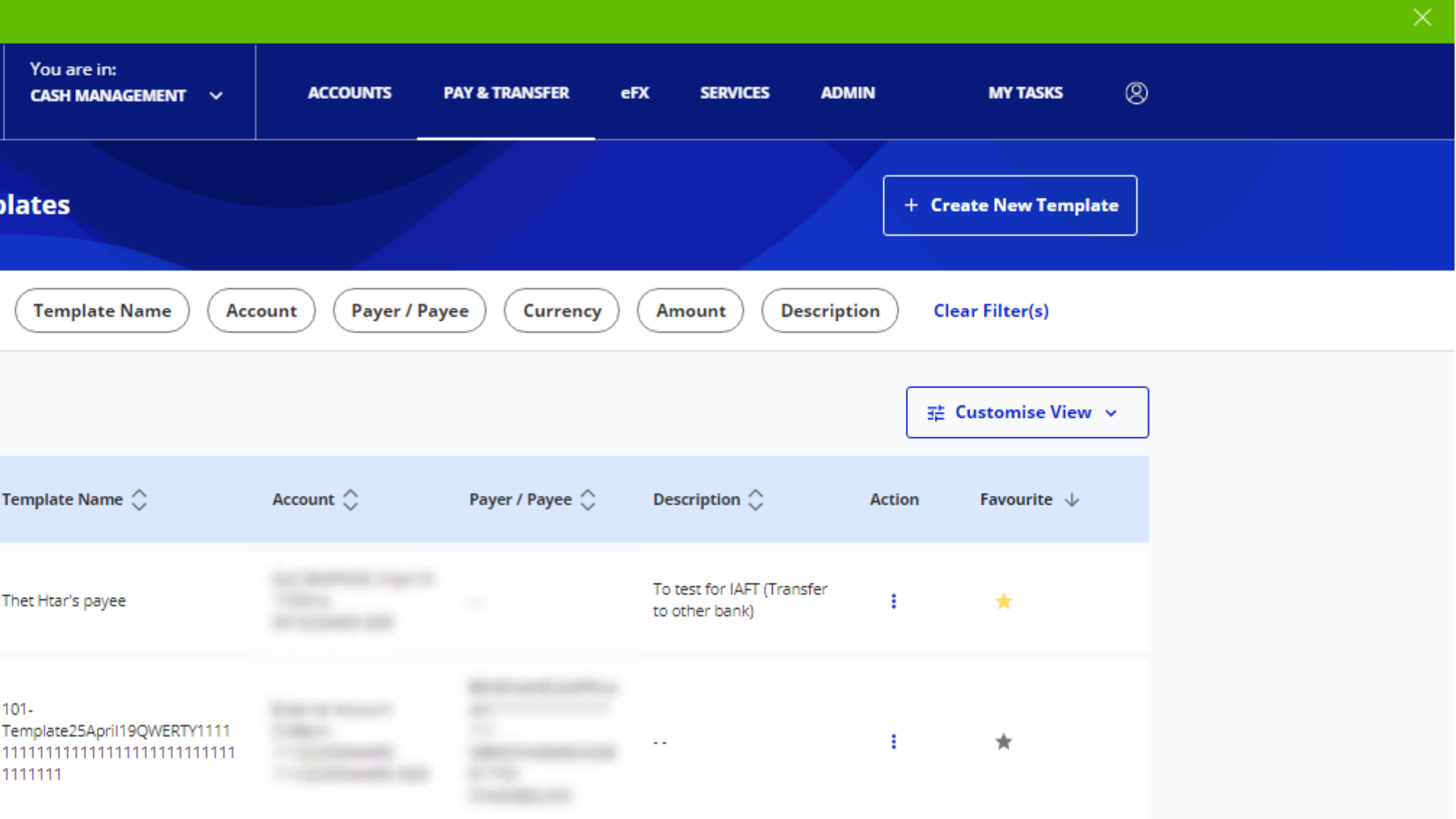

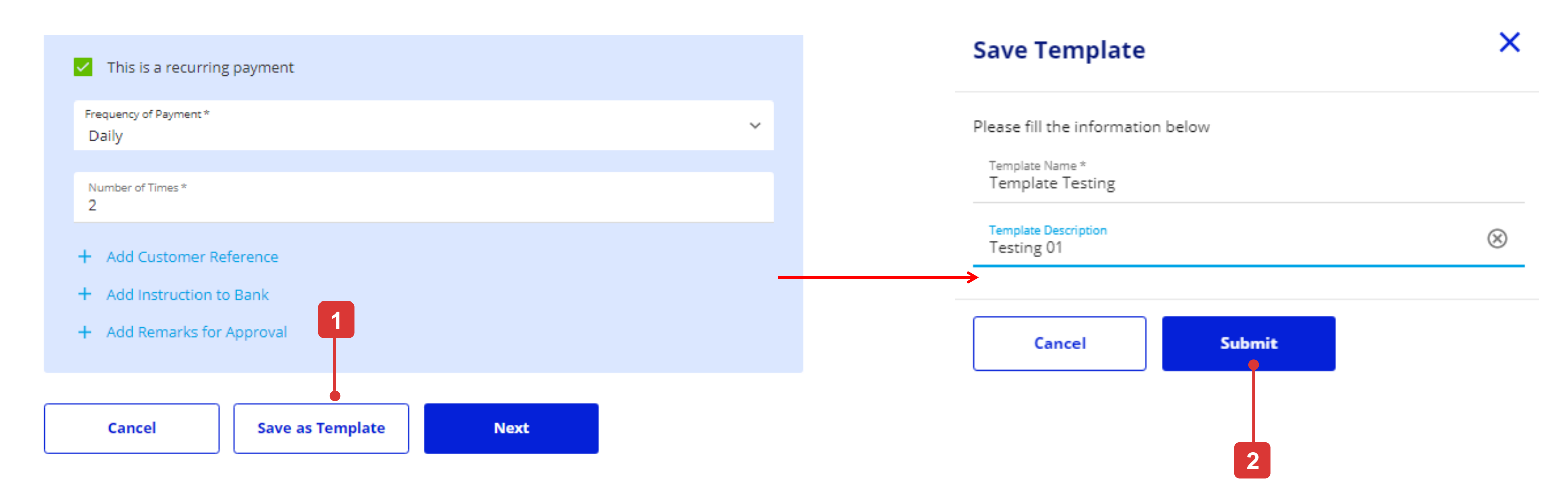

## **How to Save a Transaction**

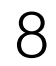

**You will be allowed to check your transaction details once again before proceeding to submit the transaction.**

**In the review page, you will see four buttons located at the bottom of the page, namely:**

**1. "Cancel": If you proceed with this, the transaction will be cancelled and will not be saved as draft.**

**2. "Edit": If you proceed with this, you will be directed back to the previous transaction creation page.**

**3. "Add to My Task": This button will only appear if, based on your authorisation mandate, you are allowed to authorise your own transaction. Transaction will be added to "My Tasks" and you can approve it later.**

**4. "Submit": submit transaction for approval.**

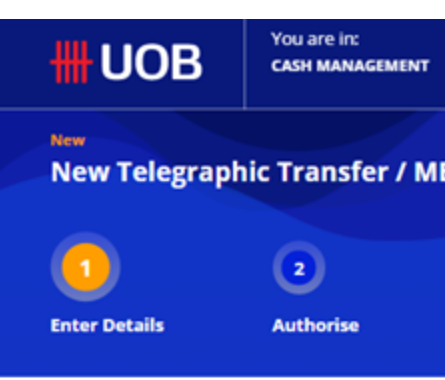

Application Date: 04/12/2019

**Transaction Type & Fees** 

View Standard Transaction Fee

ransaction Type Telegraphic Transfer / MEPS

#### From

Company Name **BLE MARSHE** 

Account No. 3513220403

#### To

Payee Name **HARRY** 

Pre-Approved Payee

Payee Address address 1 address 2 address 3

Bank Country **United States** 

Bank Address

Bank Name BANK OF NEW YORK

1290 AVENUE OF AMERICAS UNITED STATES

**IBAN / Account No** 1234567890

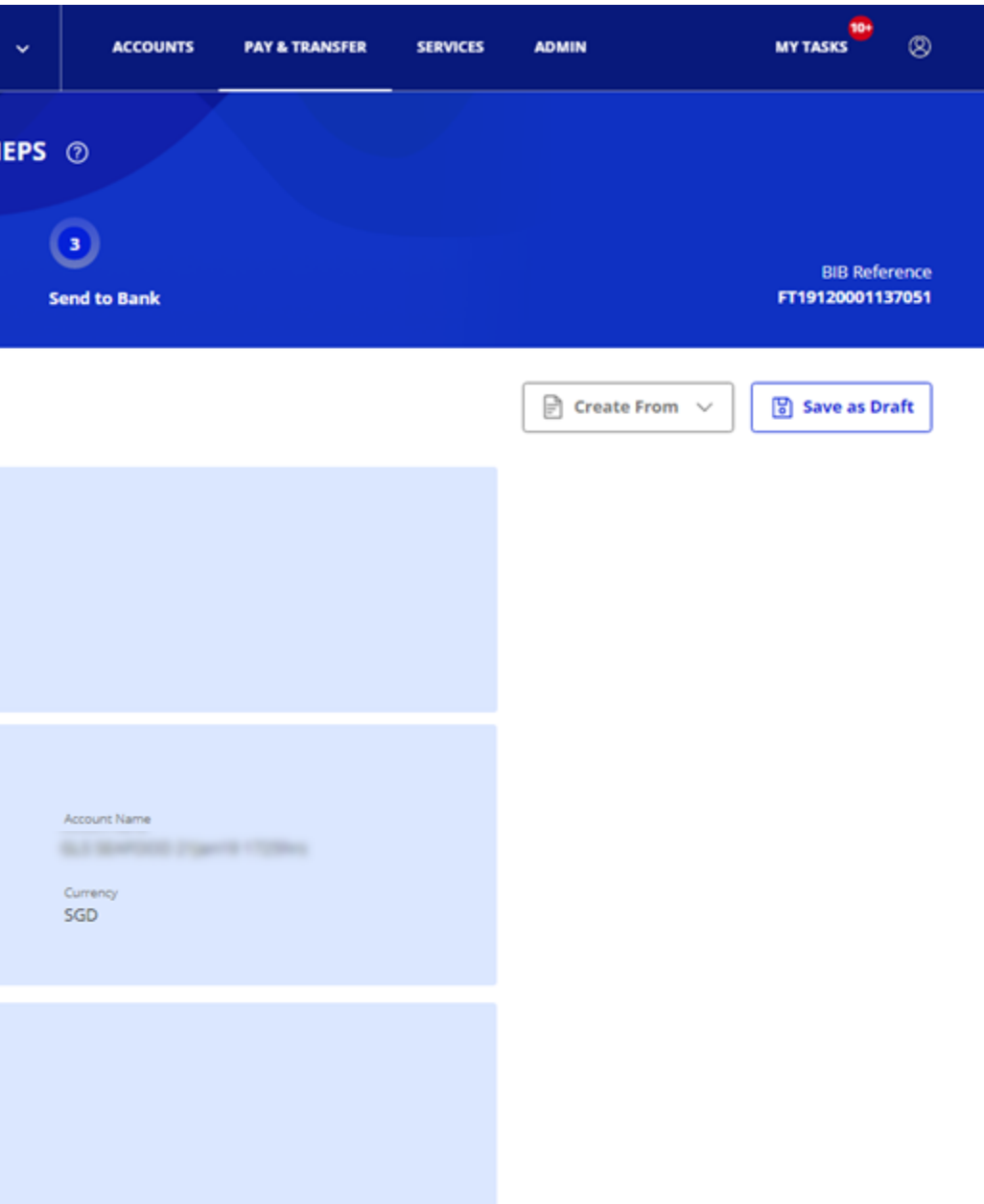

#### SWIFT BIC Code IRVTUS3NXXX

#### **Amount & When**

Transfer Date 04/12/2019

**Transaction Currency** SGD

**Transaction Amount** 1,500.00

Charge Option **SHA** 

Account for Charging **04.5 SEARDOO PTE LTDIOOUGUATI SGD 3513447033** 

Payment Details

Please make payment by TT to pay the following beneficiary/supplier, Remittance amount: Name of Beneficiary/Supplier: Address of Benefic

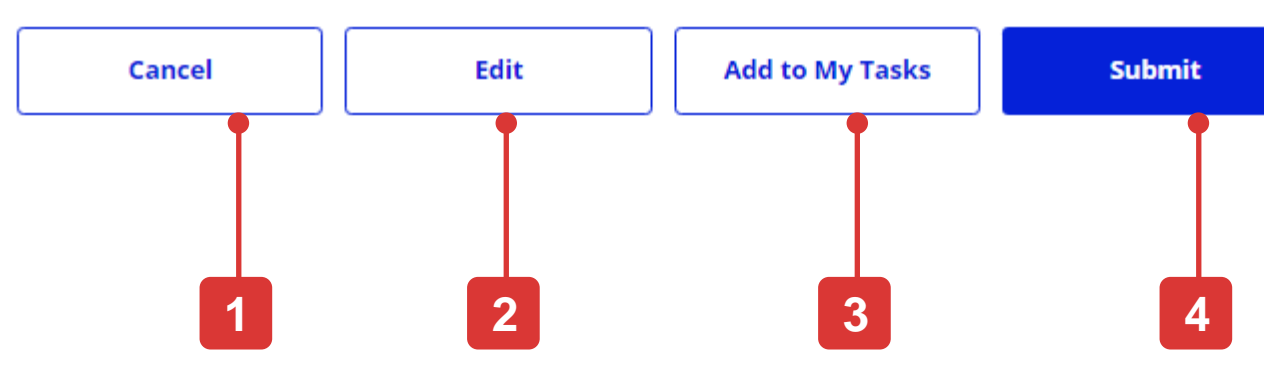

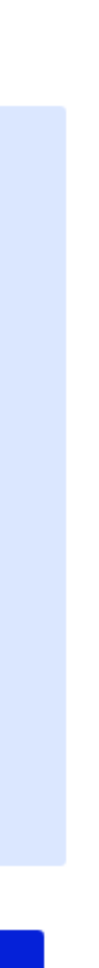

## **How to Submit a Transaction as a Maker**

Upon clicking "Next" button under transaction creation

screen

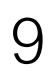

## Submit for approval and Notify Approver

**Based on company's authorisation mandate, if you are not allowed to approve the transaction, the following confirmation screen will be shown and the transaction status will be displayed as "Pending Authorise" at the top heading.**

**In this page, there are three buttons located at the bottom of the page, namely;**

- **1. "View": It allows user to view the submitted transaction detail.**
- **2. "Notify Approver": A dialog box will appear showing a list of approvers who are eligible to approve the transaction.**
	- **a. User can select up to 5 approvers.**
	- **b. Click "Notify"**

**If the approver has setup the digital token (Infinity Secure), a push notification will be shown on the approver's mobile device screen otherwise an email will be sent to the selected approver(s).**

**"Notify Approver" can be retriggering for transactions, which are still under pending for authoriser to approve, via Approval Status (i and ii)**

**3. "Another Payment": It allows user to create another transaction, therefore user will be directed back to transaction input screen.**

## **How to Submit a Transaction as a Maker**

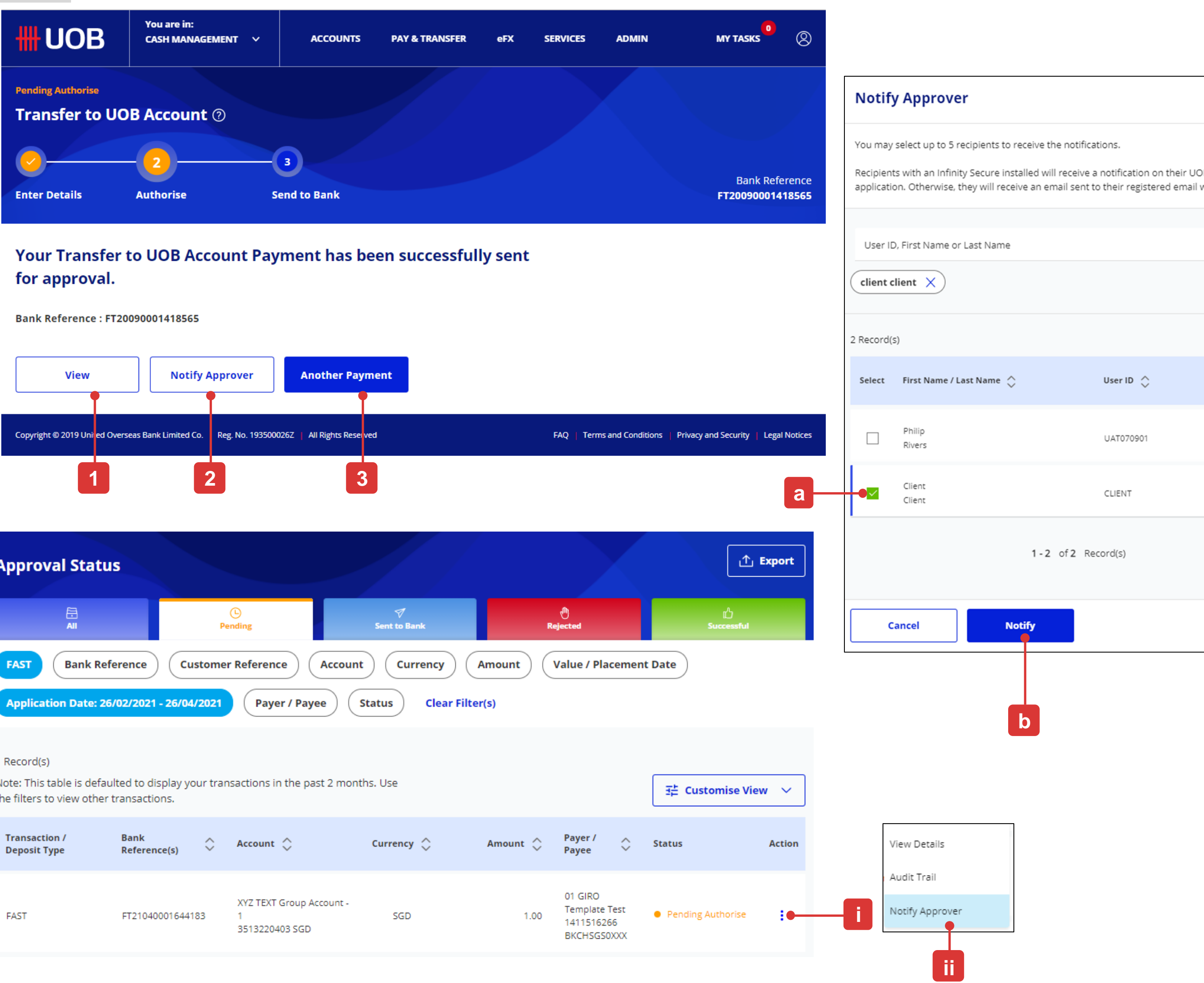

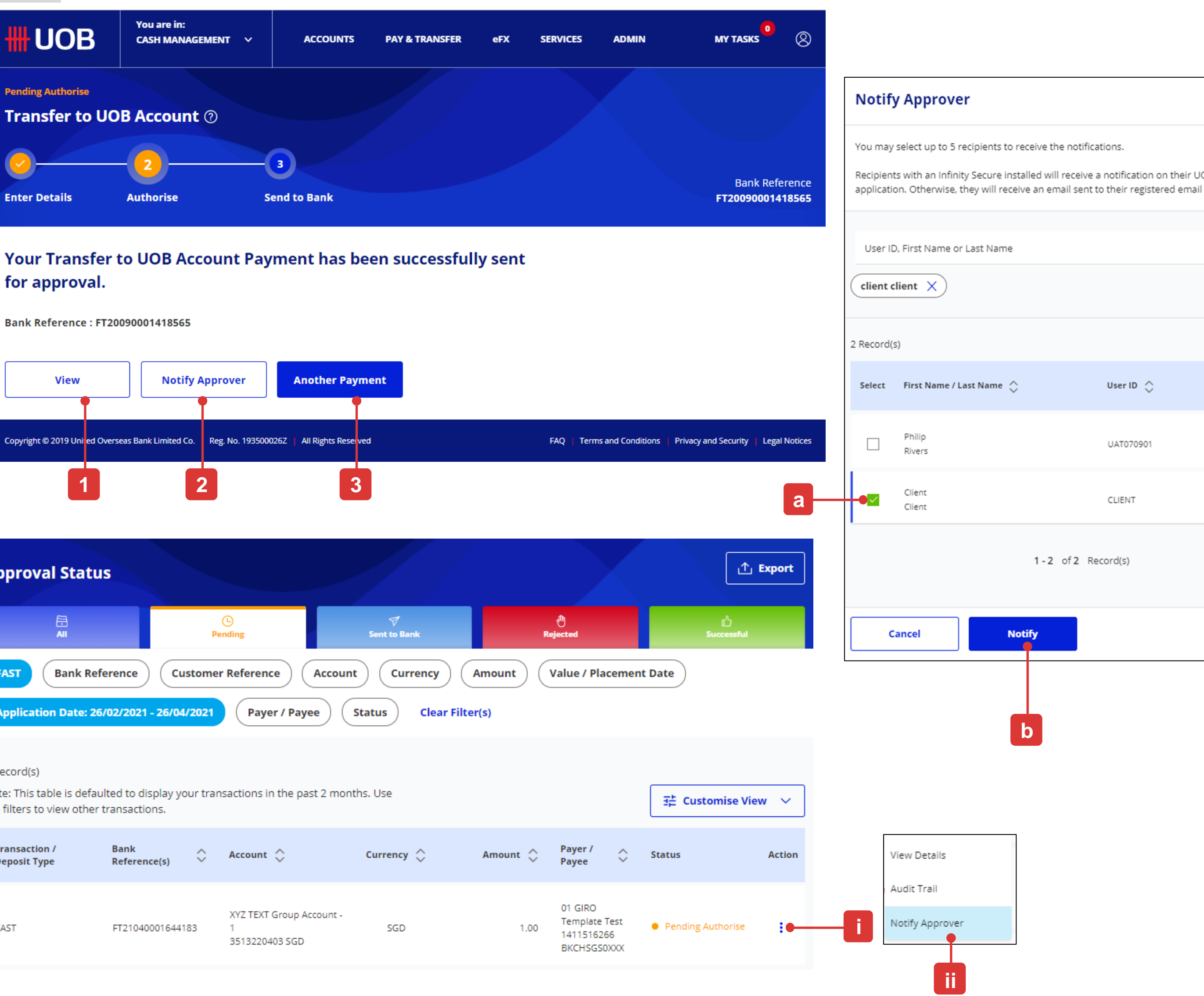

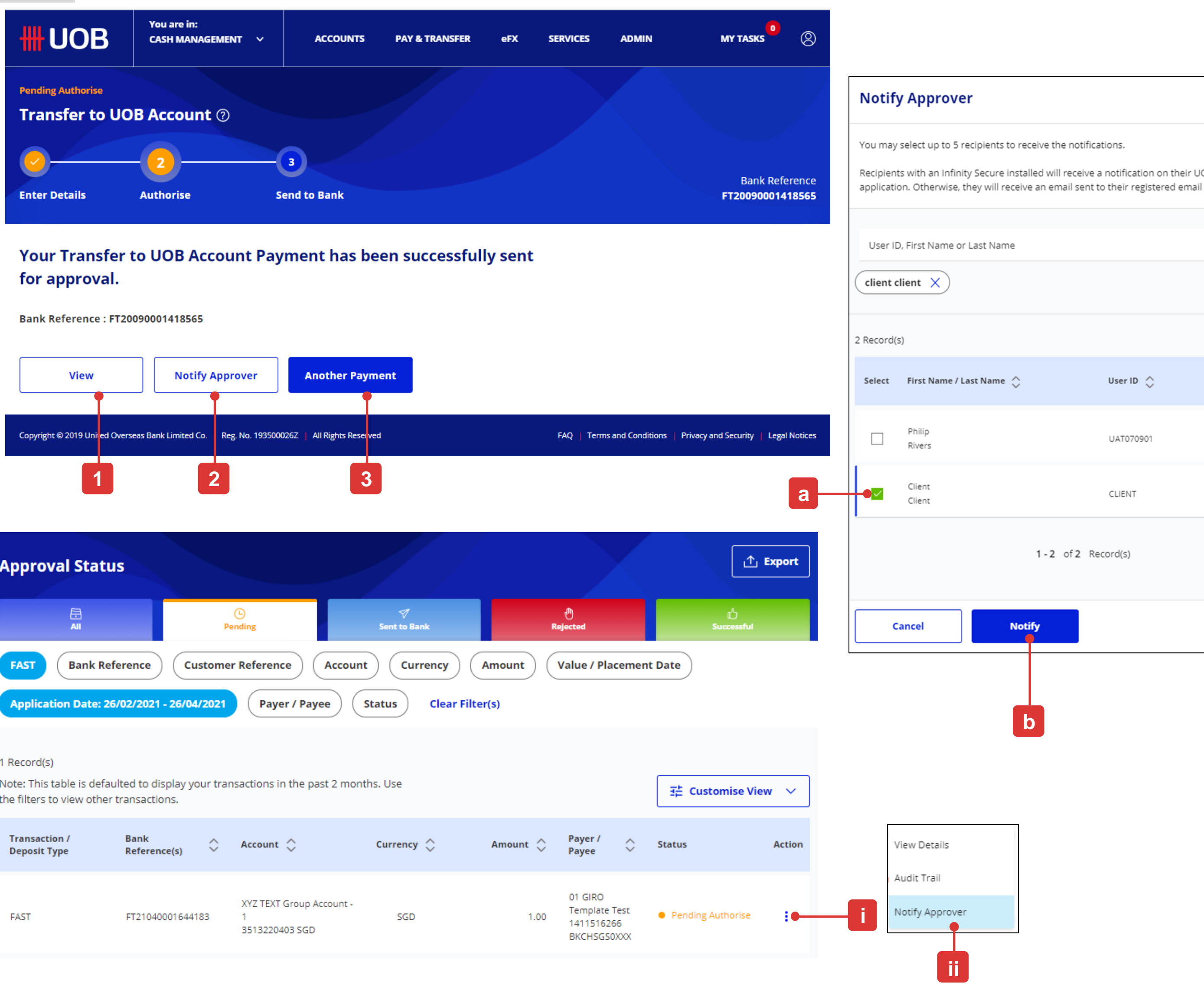

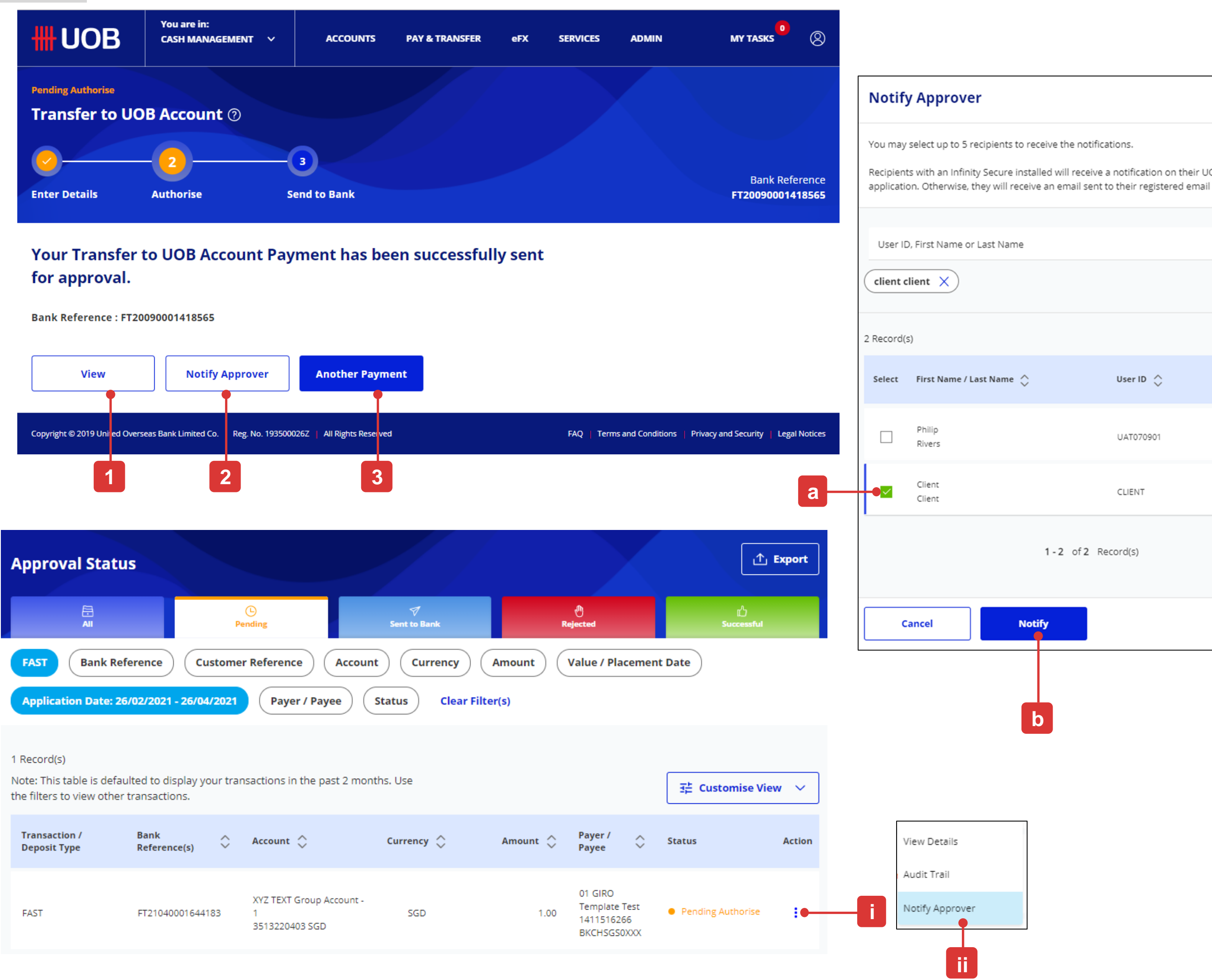

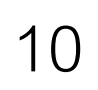

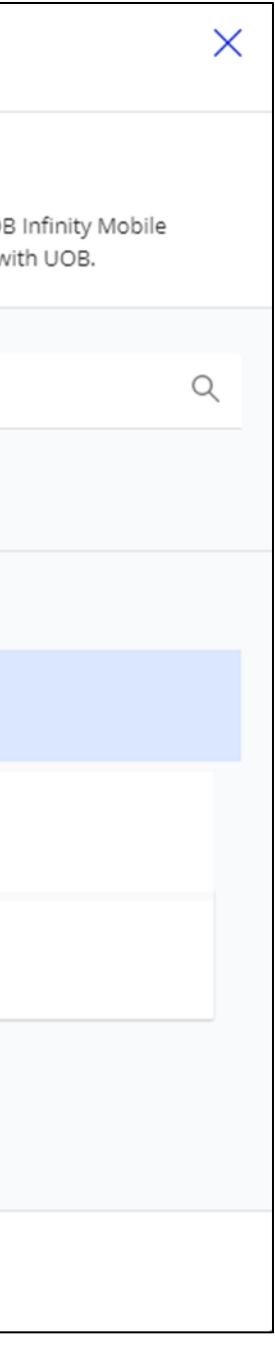

## Method #1 – Self Push Notification

**This method will only work if you have registered and activated Infinity Secure and you must complete all the steps within 60 seconds.**

- **1. Go to "My Task", tick the transaction that you want to approve and click "Submit" button.**
- **2. Upon seeing the "Authorise Transaction" popup at your browser, you will receive a push notification on your mobile phone from "UOB Infinity Singapore". Tap on the push notification.**
- **3. The Infinity app will be automatically opened and you will see an authorisation popup with options to "Approve" or "Cancel" the transaction. Tap on "Approve".**
- **4. Provide the Infinity Secure PIN and tap on "Submit". A successful message will be displayed on your phone and on your browser.**

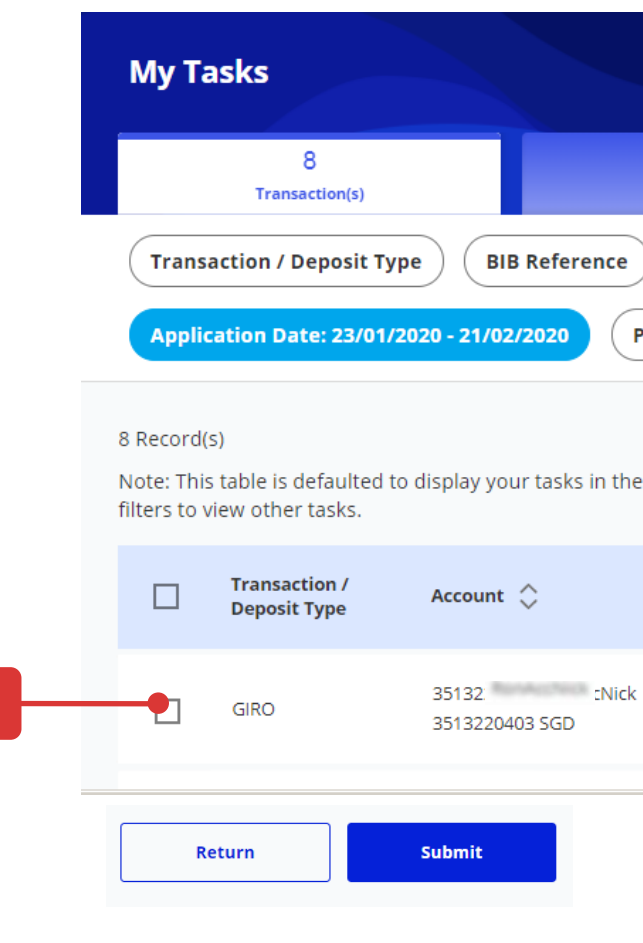

## **How to Approve Transactions**

**1**

#### **UOB Infinity Singapore**

You are approving a Single Transaction of SGD5,000.00. BIB Ref: FT123345646.

For full transaction details you may proceed to UOB Infinity via your web browser.

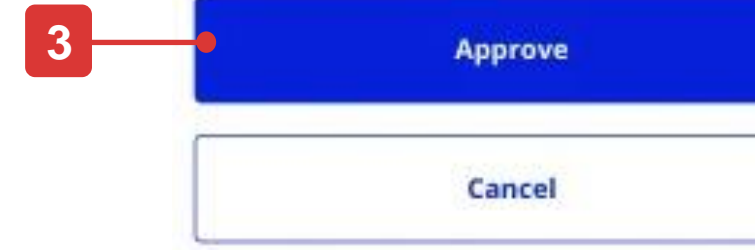

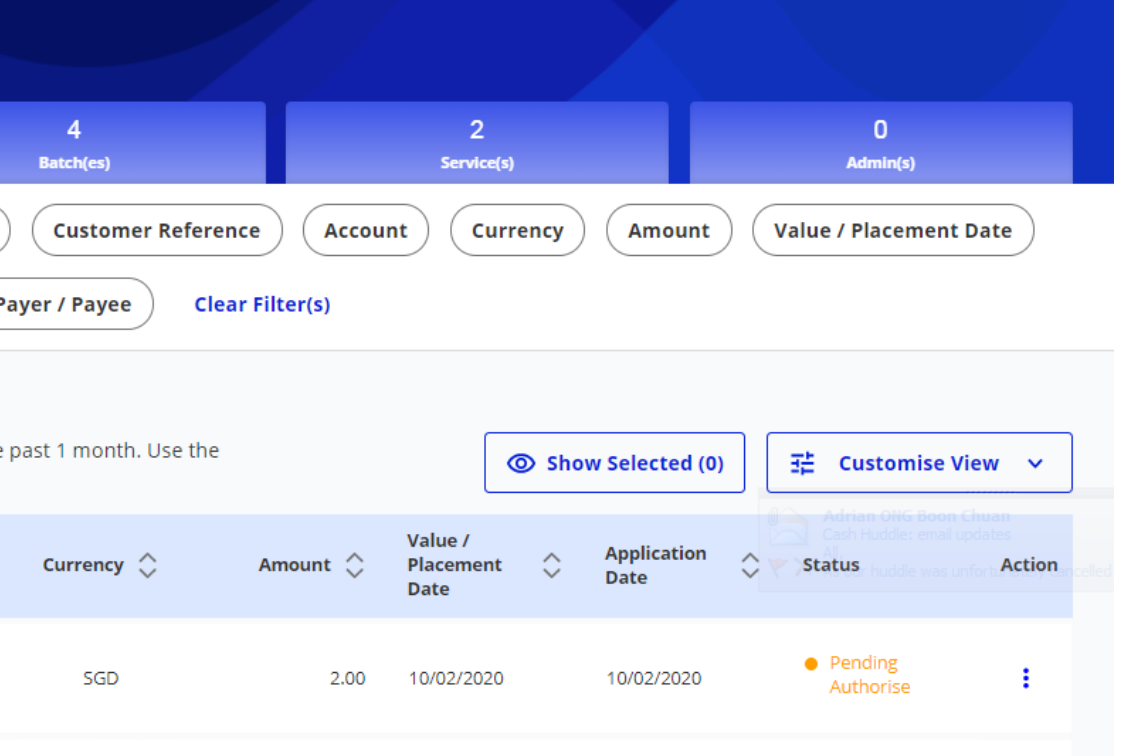

#### **Authorise Transaction** 2

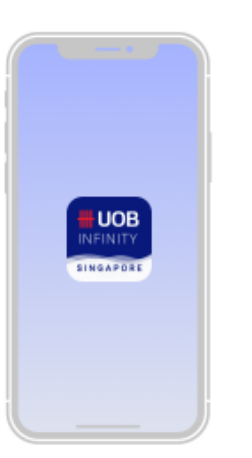

We have sent a notification to your UOB Infinity Secure enabled device. Do ensure that you are connected to the internet to receive it.

Confirm the request within the next 60 seconds to proceed.

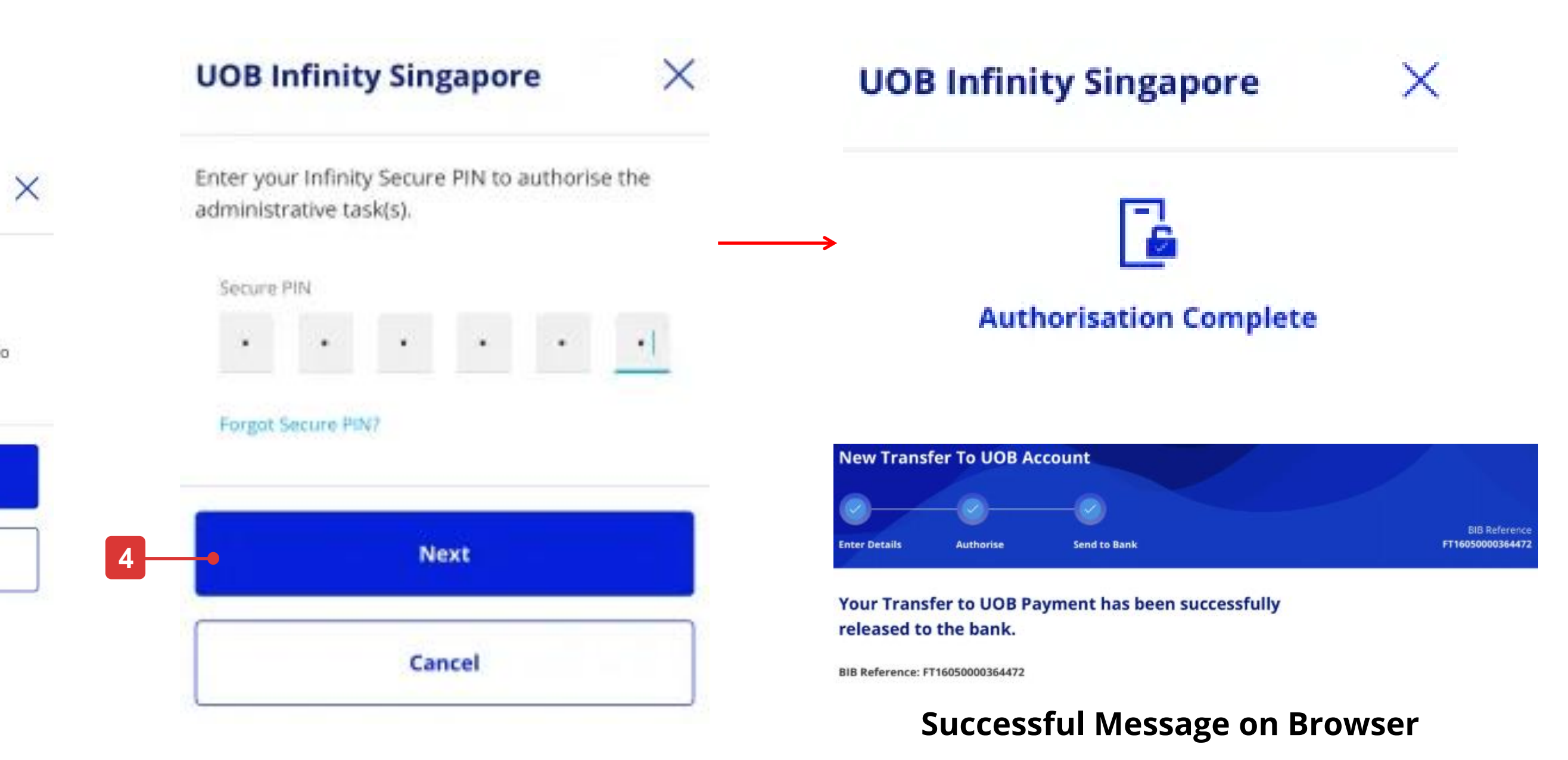

11

I did not receive the notification

## Method #2 – Push Notification Sent by Maker

**This method will only work if you have activated the digital token (Infinity Secure) and have enabled the push notification function on your mobile device.**

- **1. Once the maker sends a push notification to you (as the approver) via "Notify Approver" function, you will receive a push notification on your device (Infinity Secure). Tap on the push notification.**
- **2. The UOB Infinity app will be launched and you will see the UOB Infinity login screen. Kindly proceed to login.**
- **3. After a successful login authentication, you will see the details of the transaction submitted by the maker. Click "Submit".**
- **4. Provide your Infinity Secure PIN.**
- **5. Click the "Next" button to complete transaction approval.**

## **How to Approve Transactions**

**1**

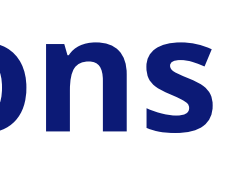

### PayNow ID Value 195331801K Payee's Nicknam PAYNOWNG11Q **Amount & When** Transfer Date 08/07/2019 Currency SGD Transaction Amoun 123.45 Payee Reference PayNow......123.45 Payment Purpos Charity Payment **Submit** Edit **Add to My Tasks** Cancel

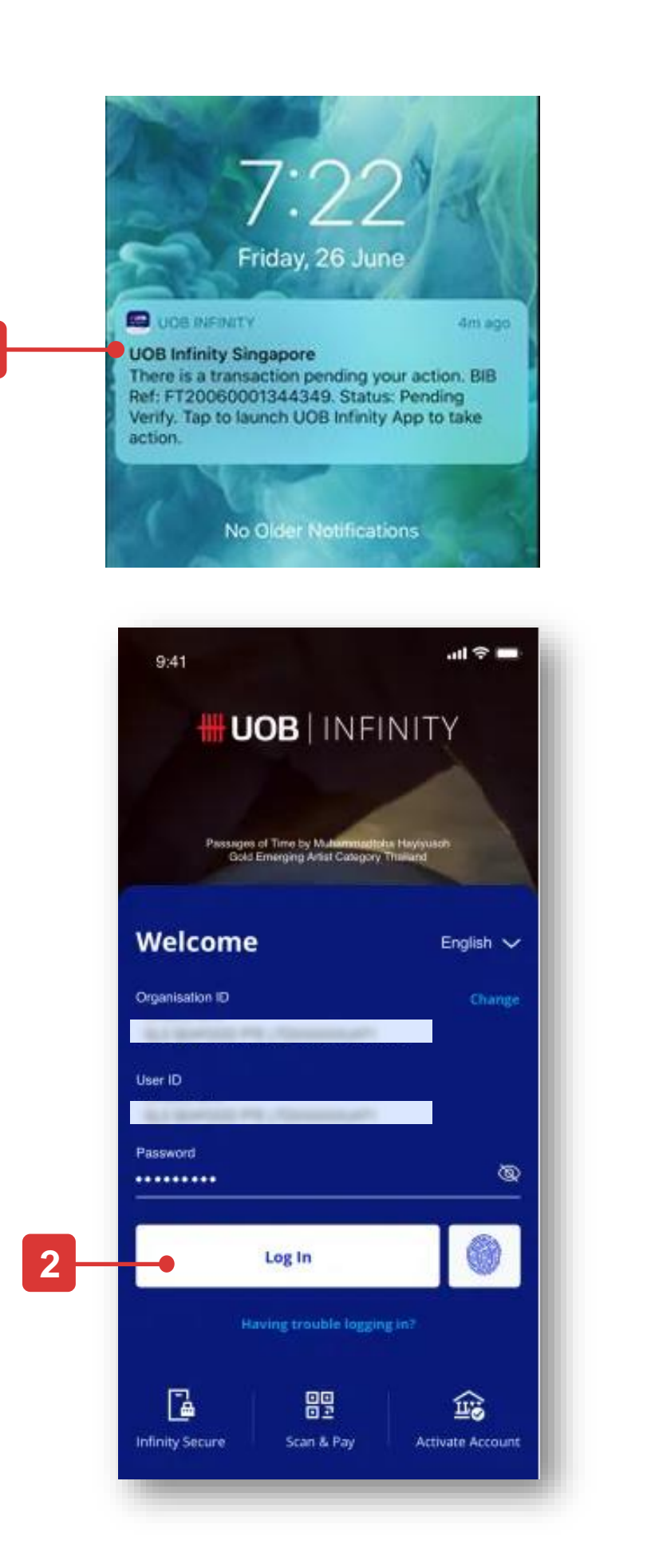

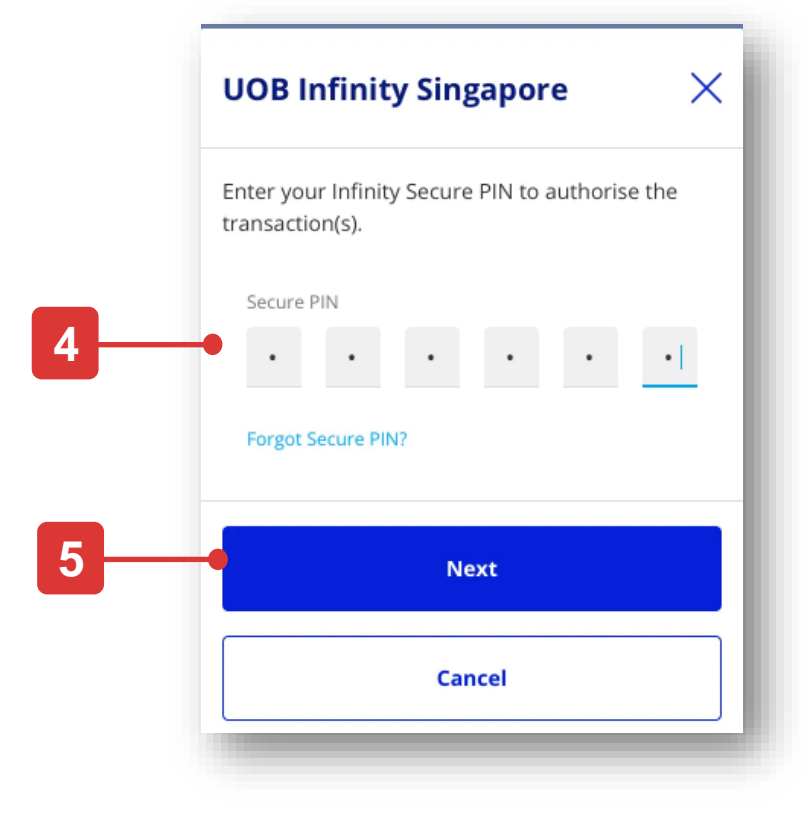

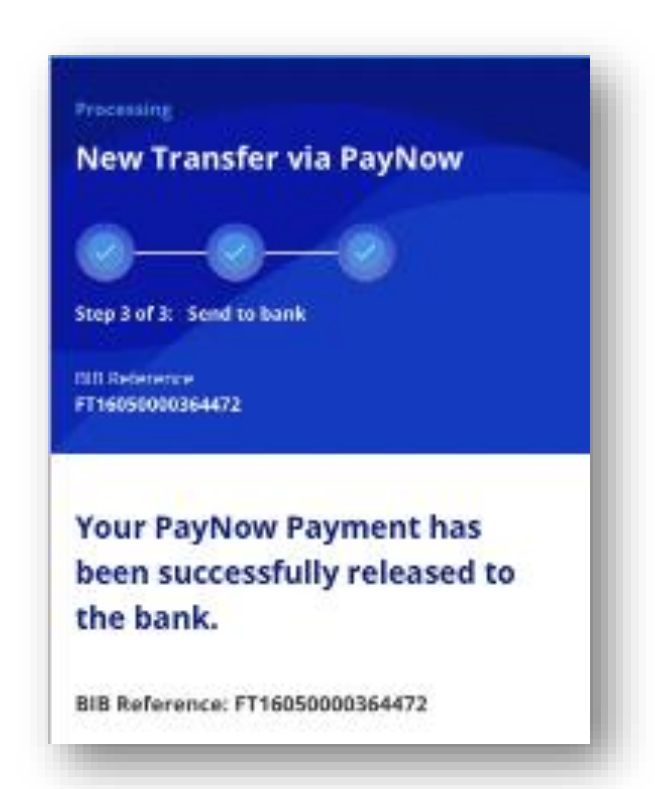

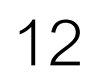

## Method #3 – Generate Token Response using Infinity Secure

#### **My Task**

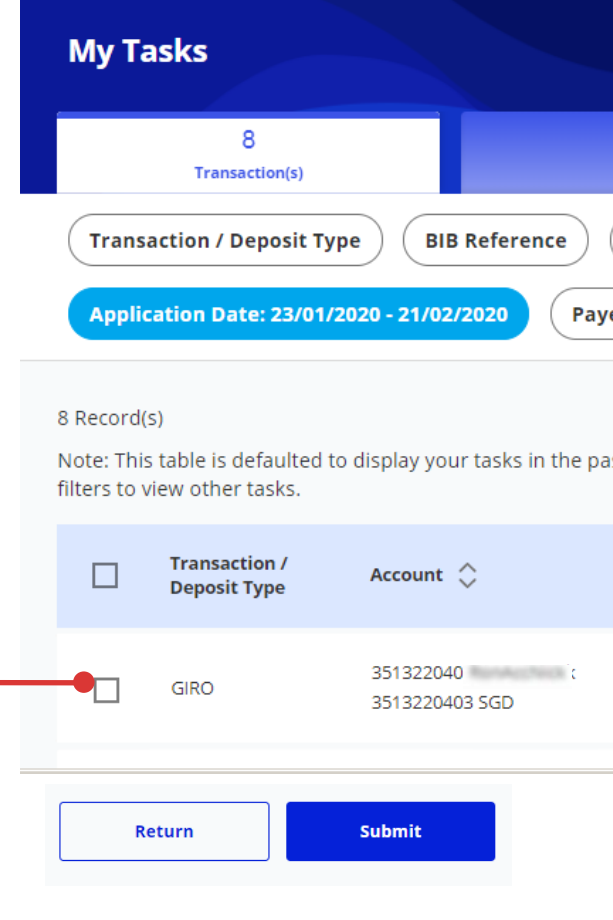

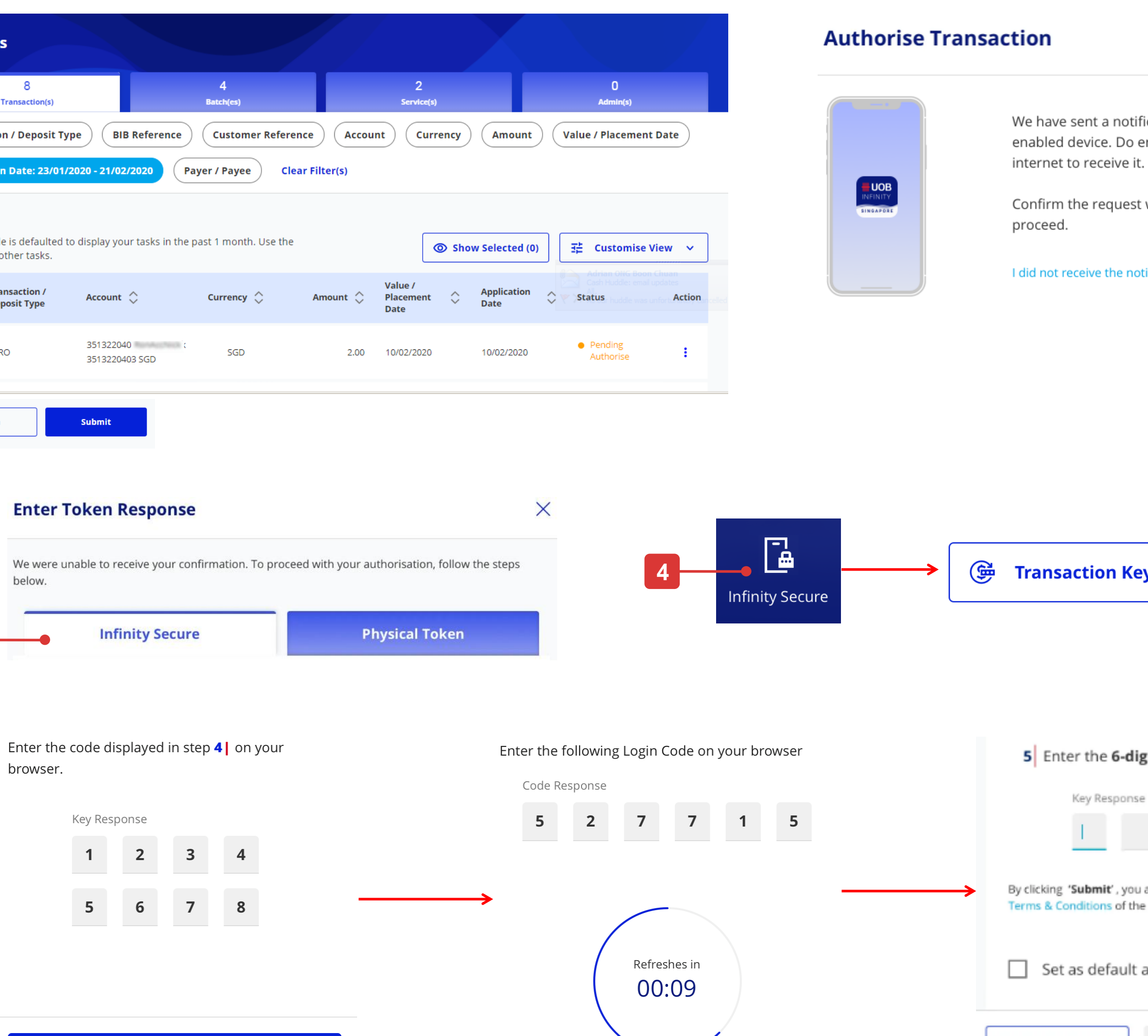

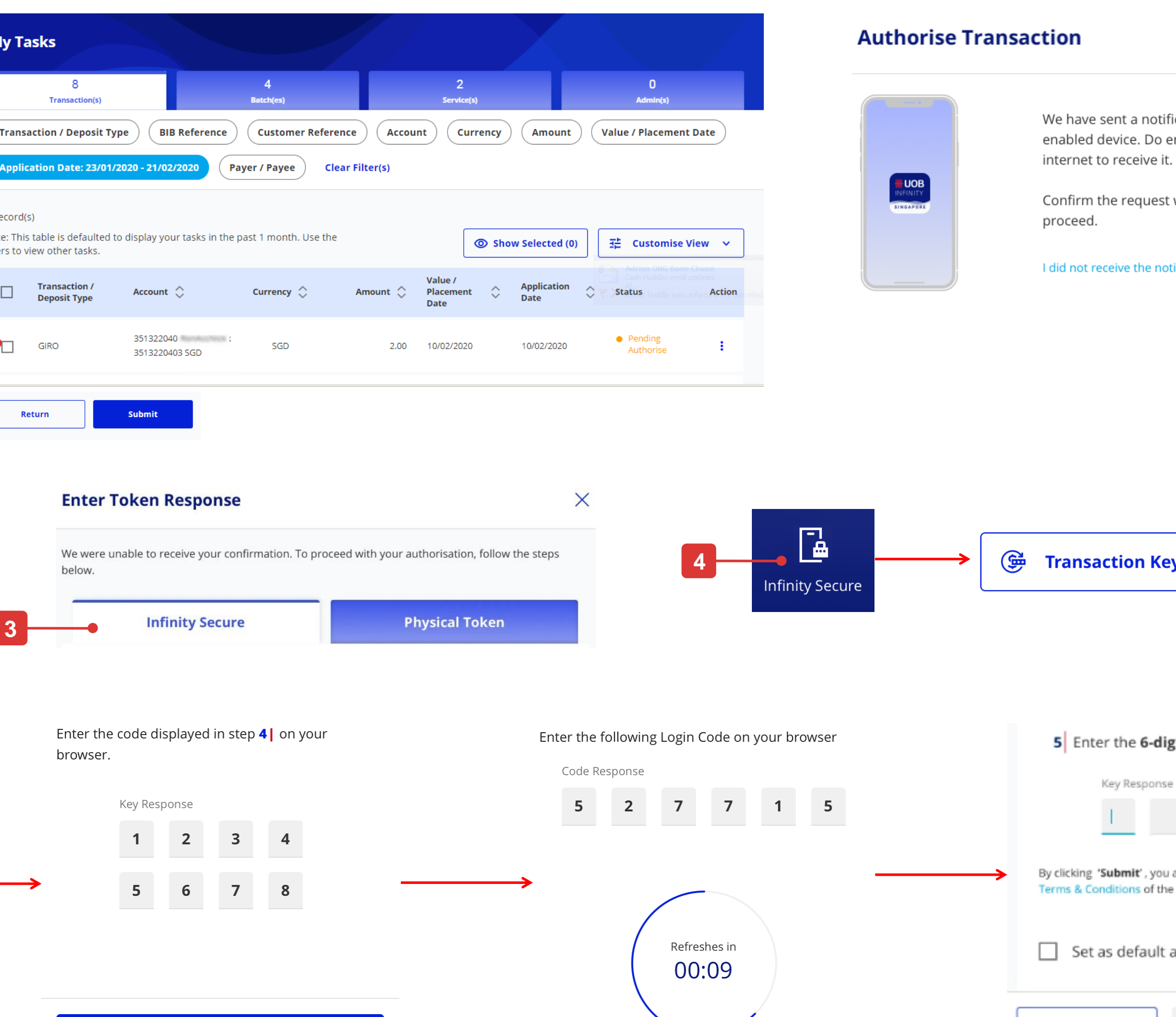

**Generate Key** 

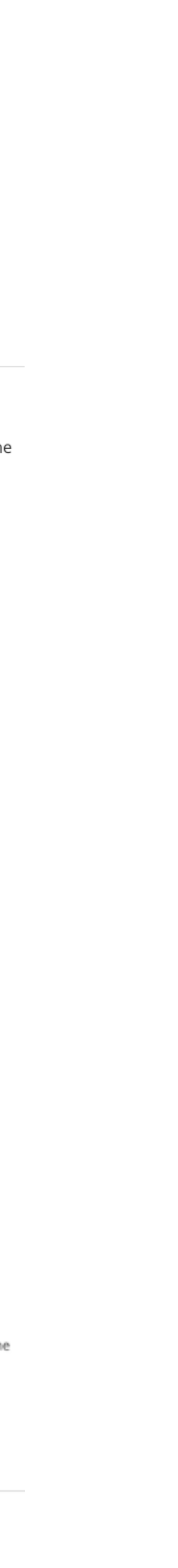

**This method will only work if you have registered and activated Infinity Secure.**

- **1. Go to "My Task", tick the transaction that you want to approve and click "Submit" button.**
- **2. Upon seeing the "Authorise Transaction" popup at your browser, click on "I did not receive the notification". Please remove/dismiss the "UOB Infinity Singapore" app push notification on your mobile.**
- **3. You will see 2 tabs. If you are not on the "Infinity Secure" tab, click on the "Infinity Secure" tab.**
- **4. Open the Infinity mobile app and tap on "Infinity Secure" on the login page. Select "Transaction Key II", enter the 6-digit Infinity Secure PIN and tap on "Next" button.**
- **5. Enter the code displayed on your browser's Step 3 into your phone, tap on "Next". Enter the code displayed on your browser's Step 4 into your phone, tap on "Generate Key". Input the generated numbers into your browser**

## **How to Approve Transactions**

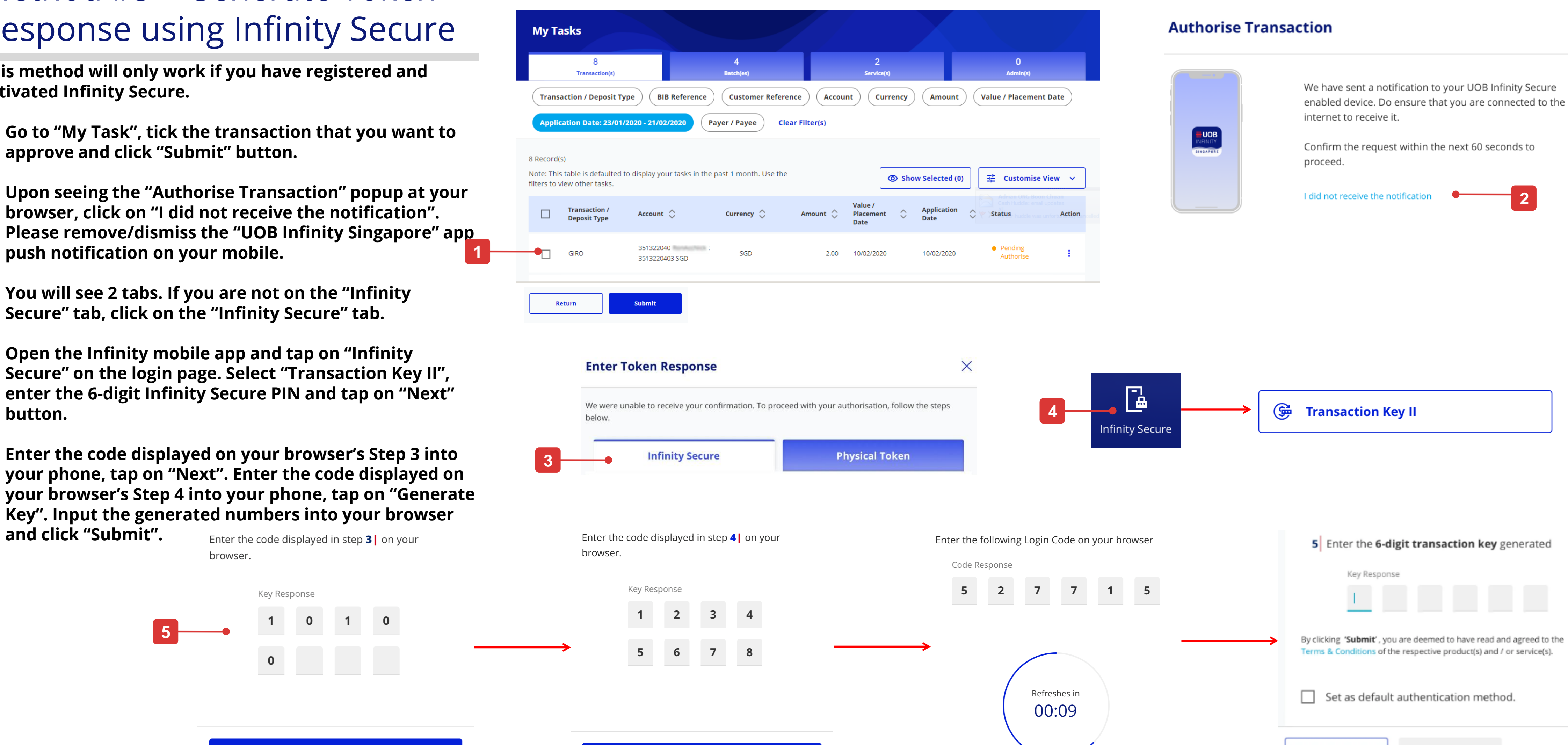

**2**

Submit

**Cancel** 

## Method #4 – Generate Token Response using Physical Token

#### **My Task**

**This method will only work if you have registered and activated Infinity Secure.**

- **1. Go to "My Task", tick the transaction that you want to approve and click "Submit" button.**
- **2. Upon seeing the "Authorise Transaction" popup at your browser, click on "I did not receive the notification". Please remove/dismiss the "UOB Infinity Singapore" app push notification on your mobile.**
- **3. You will see 2 tabs. If you are not on the "Physical Token" tab, click on the "Physical Token" tab.**
- **4. Follow the on-screen instruction to generate the token response using your physical token and input the generated numbers into your browser and click "Submit".**

## **How to Approve Transactions**

**1**

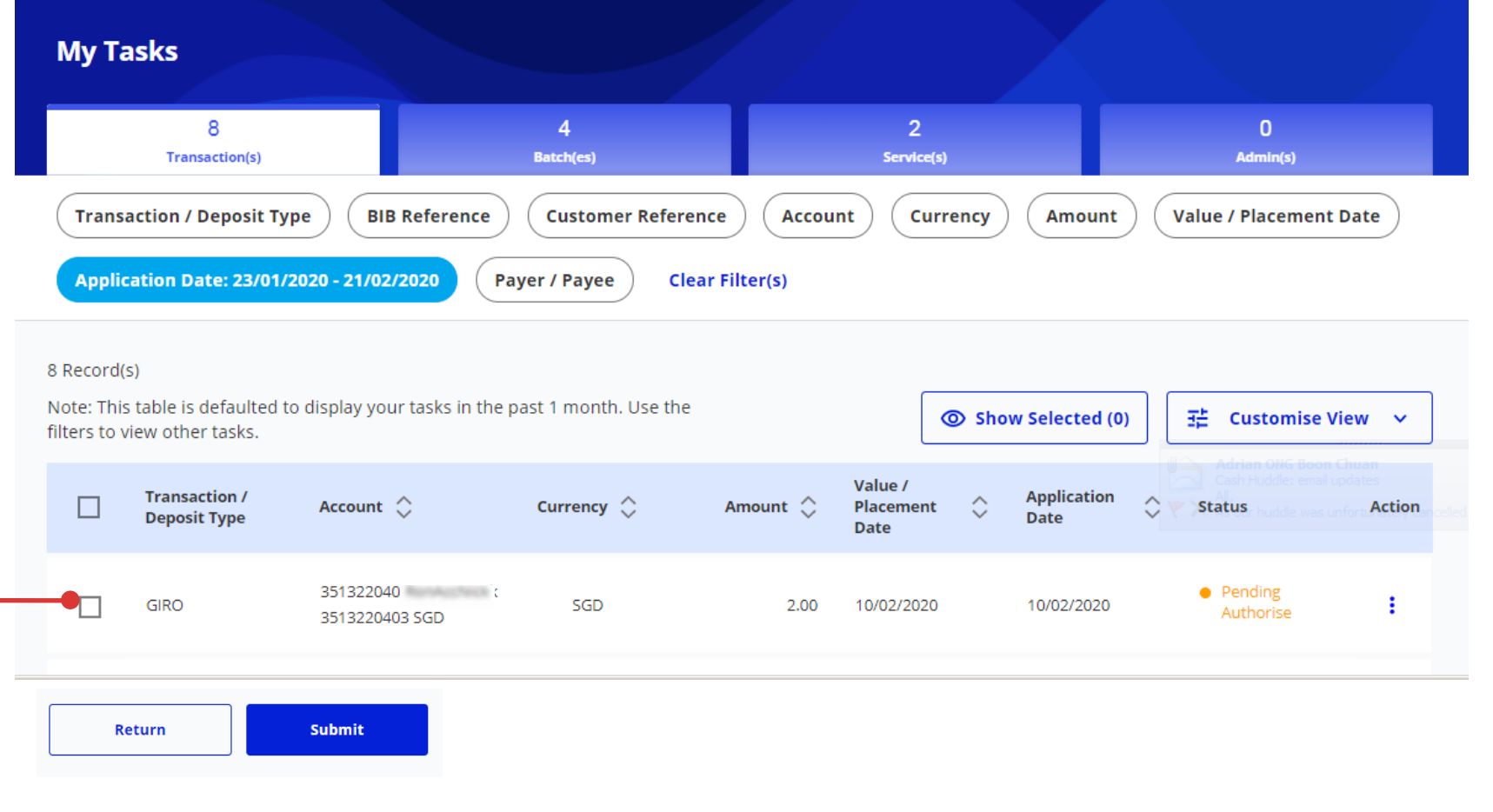

#### **Enter Token Response**

below.

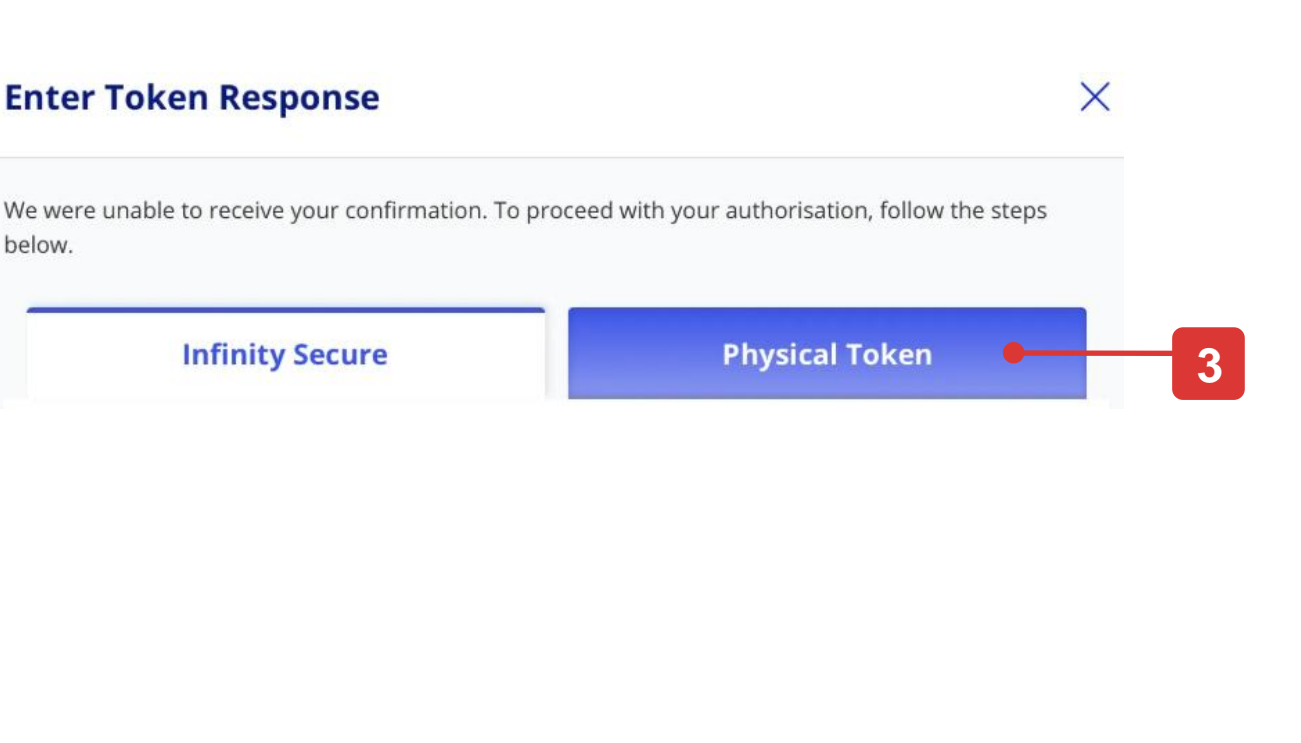

**Infinity Secure** 

#### **Authorise Transaction**

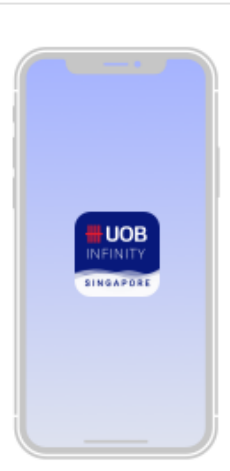

**4**

We have sent a notification to your UOB Infinity Secure enabled device. Do ensure that you are connected to the internet to receive it.

### $\times$ **Enter Token Response** Follow these steps on your token: † UOB 1 Press **O** 2 Enter 11100 & press 03 3 Enter 12345678 & press OR 4 Enter the 6-digit security code displayed on your token. Token Response By clicking "Submit", you are deemed to have read and agreed to the Terms & Conditions of the respective product(s) and/or service(s). Submit Cancel

Confirm the request within the next 60 seconds to proceed.

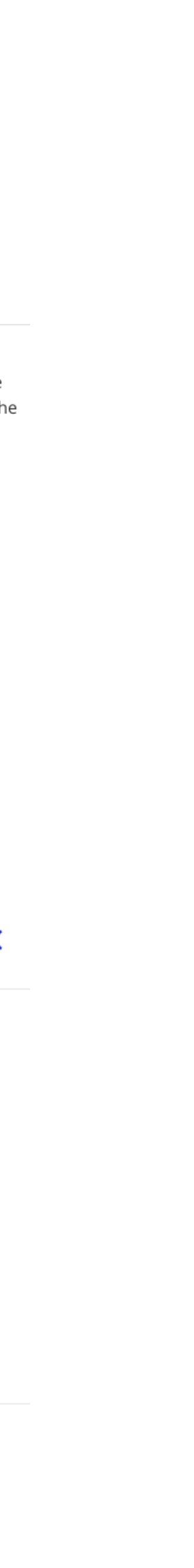

I did not receive the notification

### **2**

**To terminate a post-dated / recurring instruction:**

- **1. From Top Menu bar, hover over "Pay & Transfer" and click select "Manage Scheduled / Recurring Transactions" under "Tools" column.**
- **2. Use the filer criteria to find a specific transaction to terminate.**
- **3. Click the action menu:**
- **View details: Review the recurring transaction details to be terminated. Please refer to the next page for the detailed explanation.**
- **Terminate Payment: Transaction can be terminated directly from preview screen.**
- **4. Similar to approving transactions, there are 3 methods of authorising the termination request. Enter the generated token response and click "Submit" button.**
- **5. Confirmation message will display as transaction is terminated successfully.**
- **6. Click "View" button to view details of the terminated recurring transaction.**

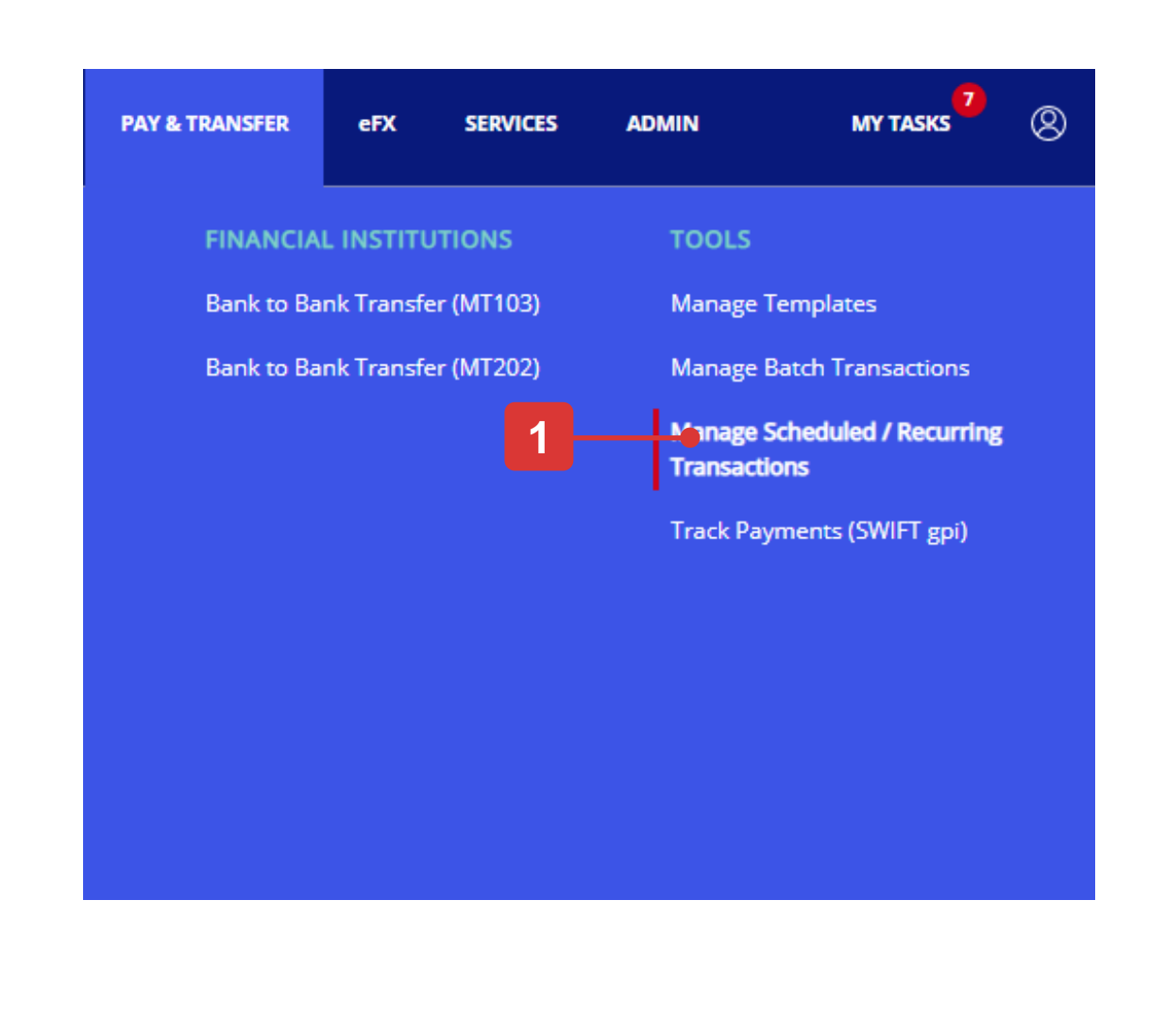

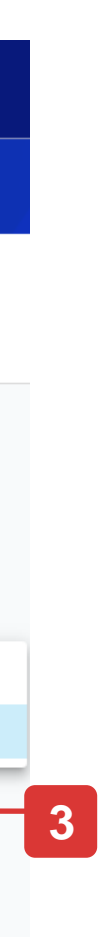

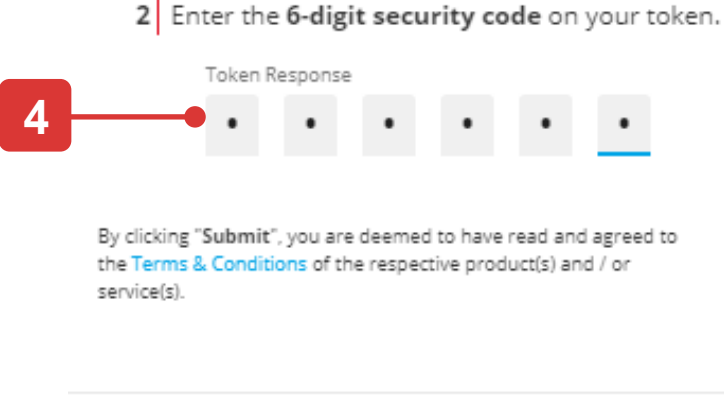

Cancel

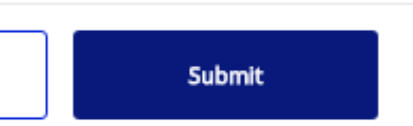

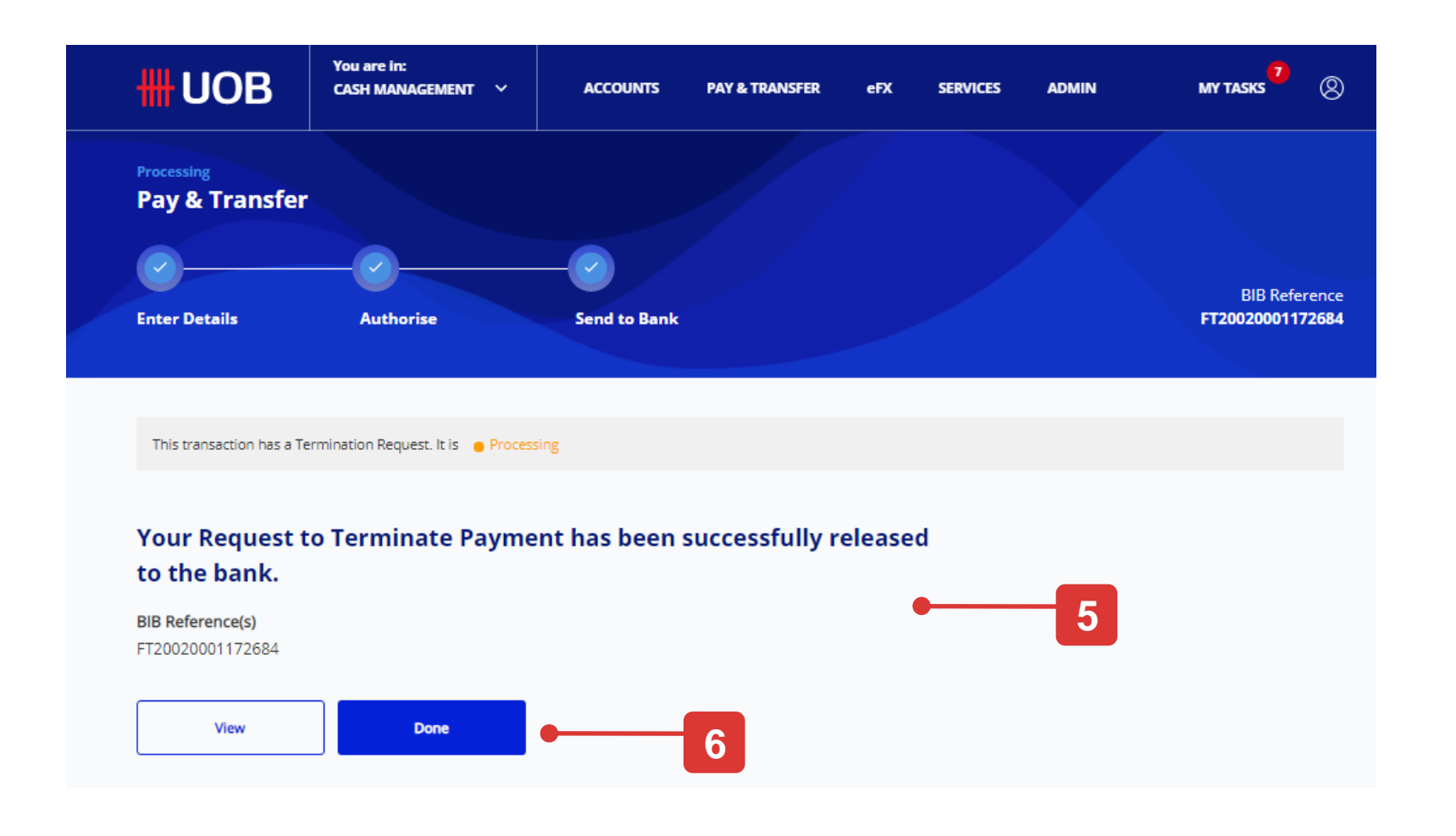

## **How to Terminate Post-Dated / Recurring Transactions**

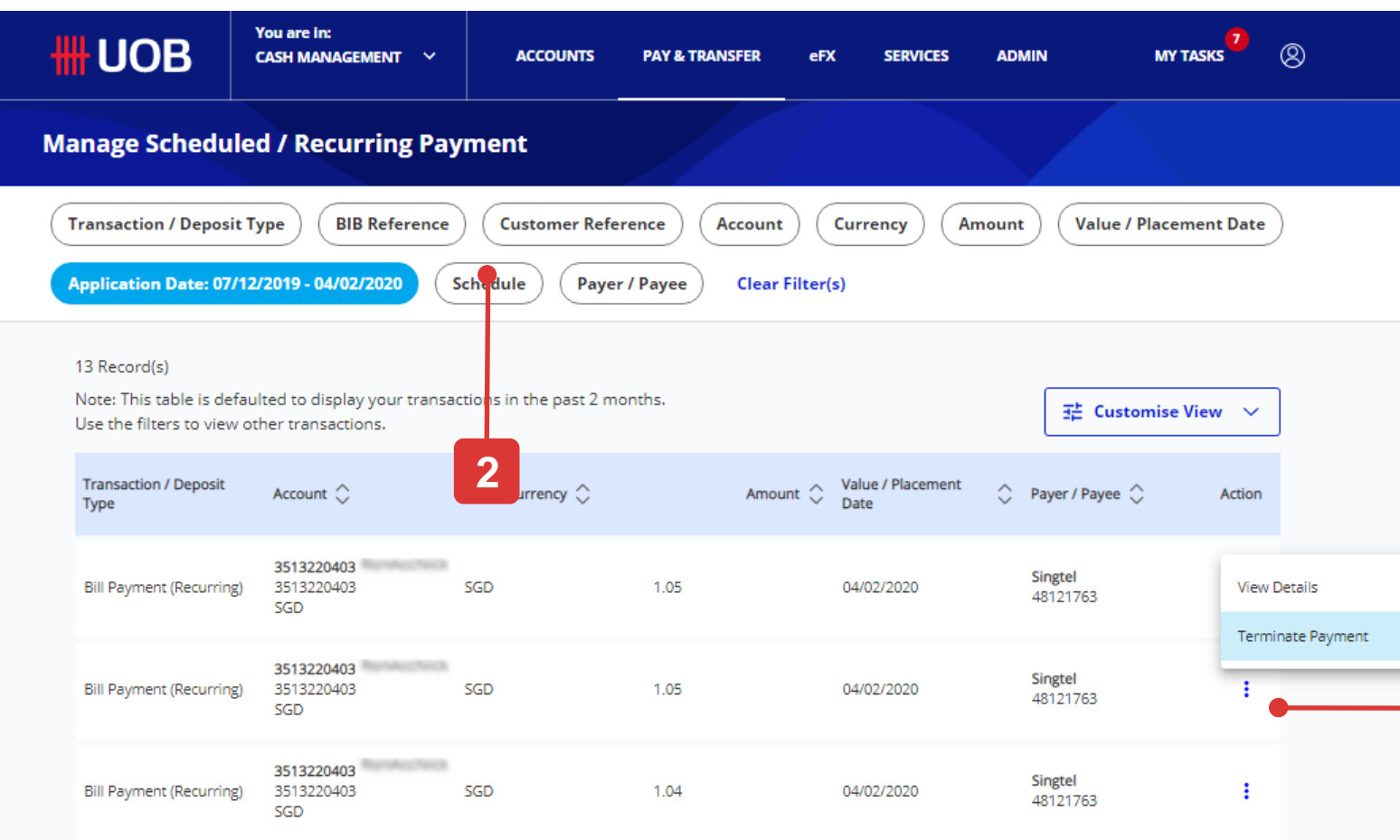

### Retrieve Recurring Transaction Details

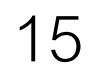

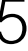

### View Recurring Transaction Details

- **1. You can view the number of transactions which have been successfully processed and how many transactions left to process.**
- **2. Options available:**
- **"Cancel": If you proceed with this, the transaction will be cancelled and will not be saved as draft.**
- **"Add to My Task": This button will only appear if, based on your authorisation mandate, you are allowed to authorise your own transaction. Transaction will be added to "My Tasks" and you can approve it later.**
- **"Terminate Payment": Please refer to the next page for the detailed explanation.**

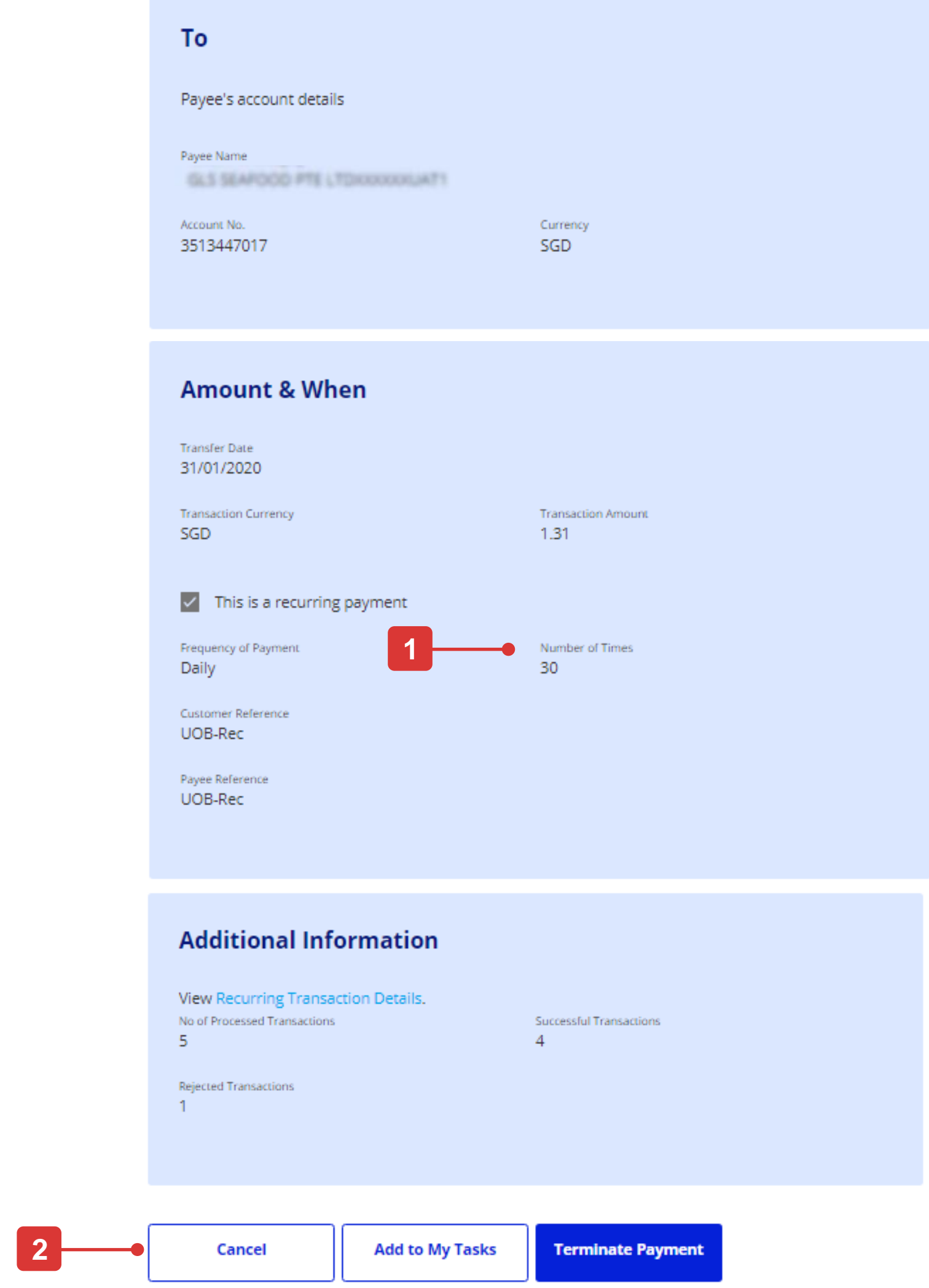

## **How to Terminate Post-Dated / Recurring Transactions**

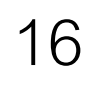

### Submit the Termination Request

- **1. Follow the on-screen instructions to authorise the request.**
- **2. Confirmation message will display as transaction is terminated successfully.**
- **3. You can view the transaction status under "Approval status". Status will display as "Successful Terminate".**
- **4. To check the audit trail of the termination request, click the action menu, then click the "Termination Status" tab.**

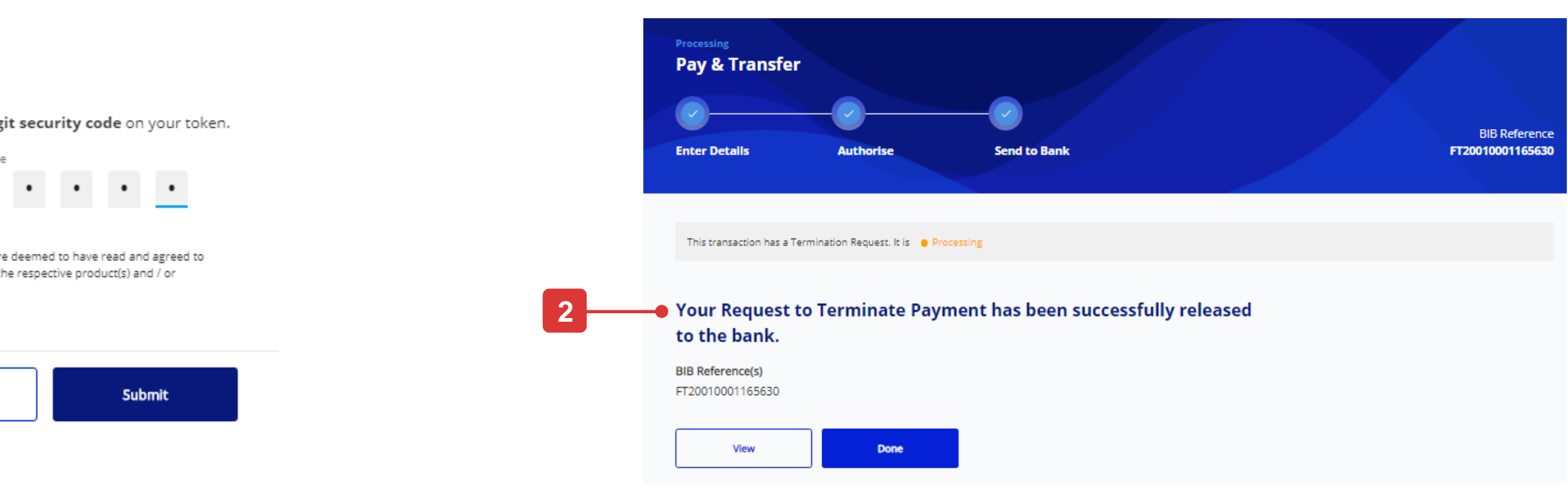

**3**

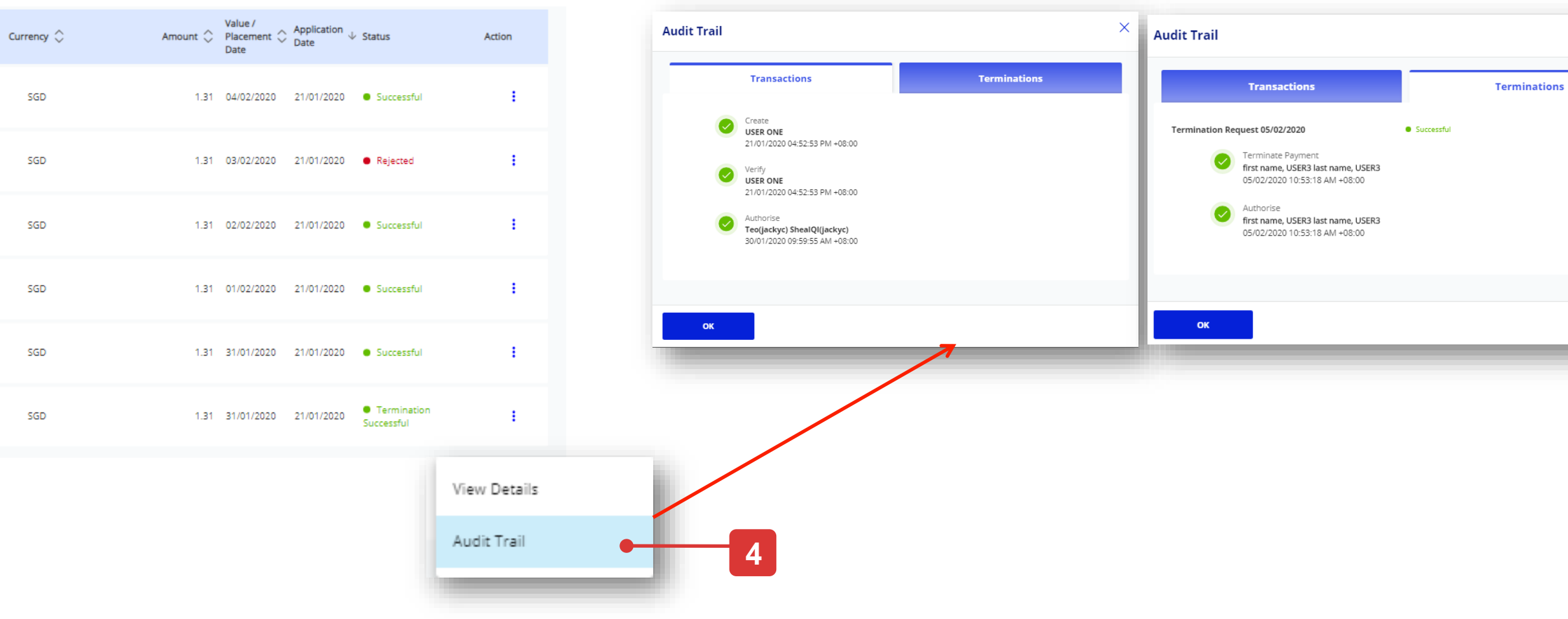

### **Approval Statuses**

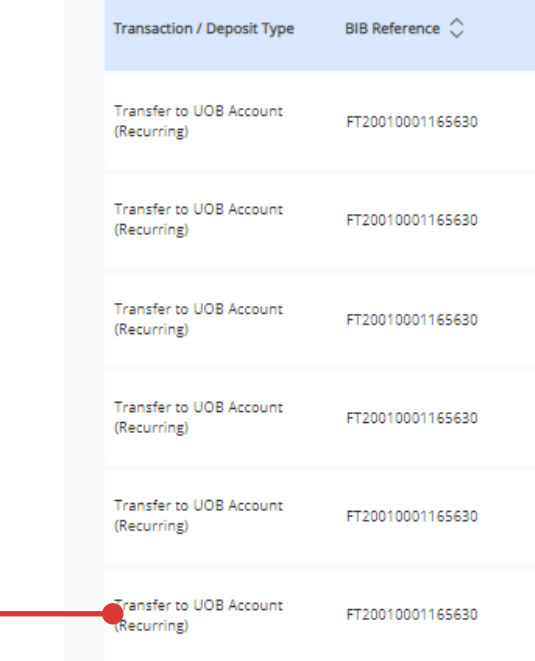

## **How to Terminate Post-Dated / Recurring Transactions**

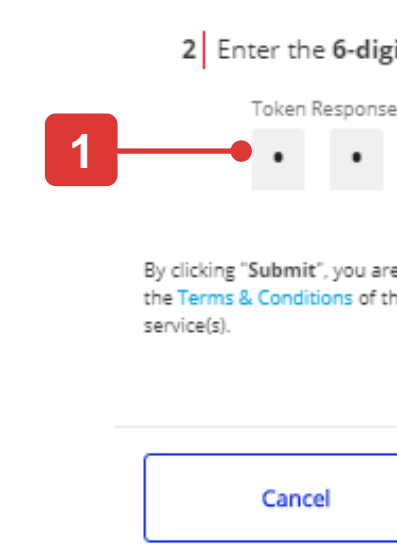

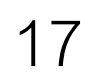

## All options

**You can group multiple (single and bulk) transactions from the same entity, with same currency and status into one batch for approval purpose.**

**You can either:**

- **A. Create a Batch for Approval, or,**
- **B. Approve Batched Transactions.**

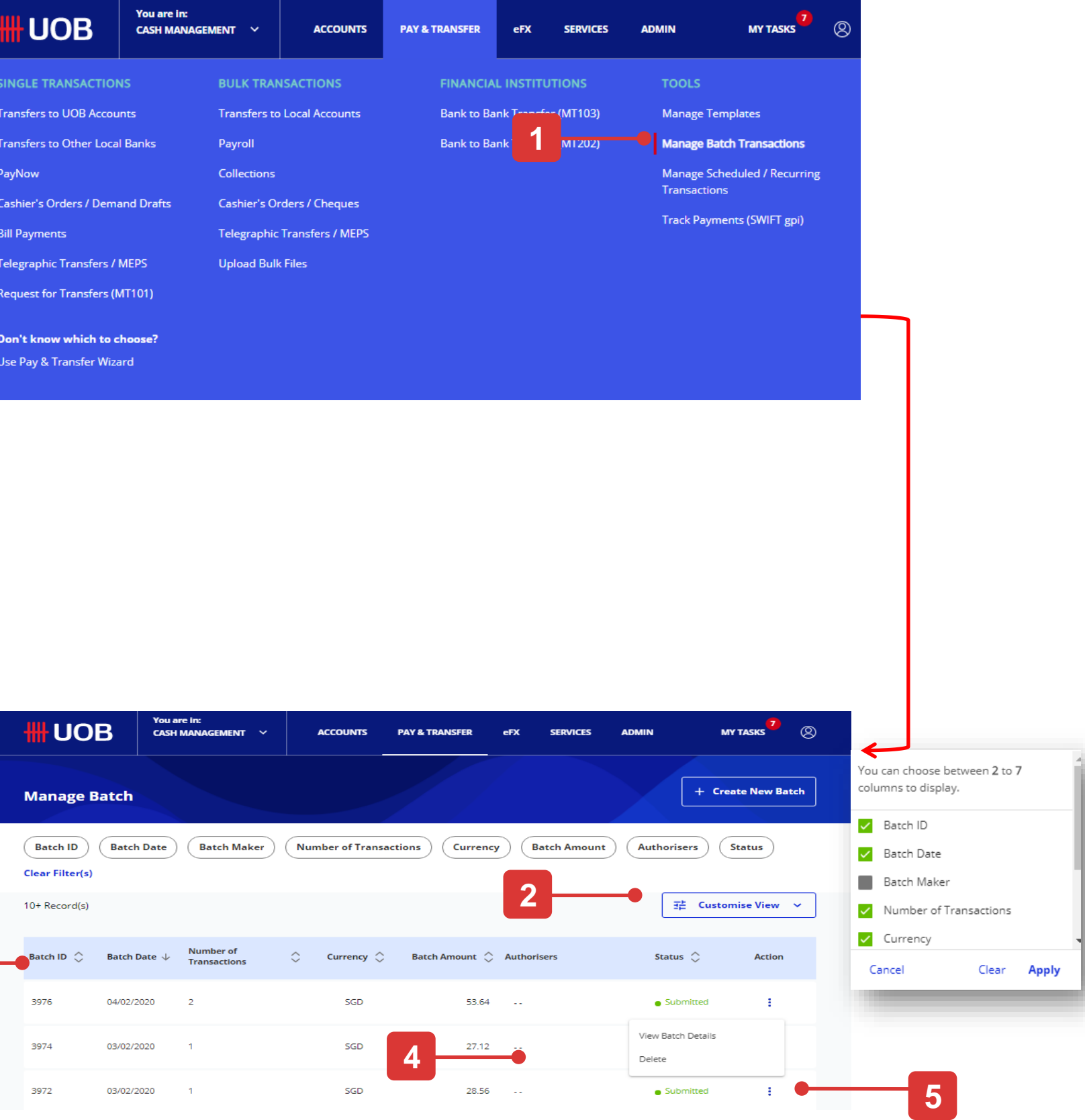

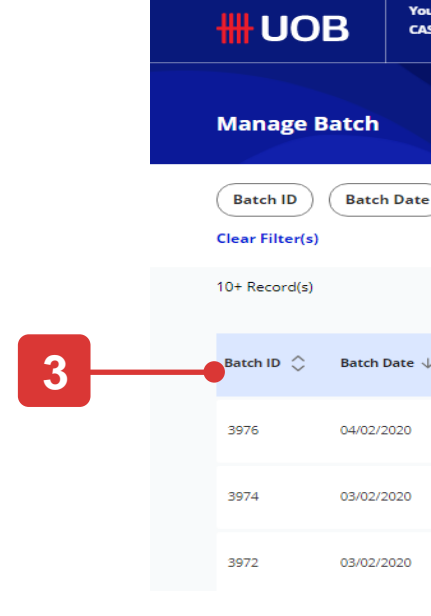

- **1. From Top Menu bar, hover over "Pay & Transfer" and click select "Manage Batch Transactions" under "Tools" column.**
- **2. Select batched transactions via using filer criteria to fined a specific batch transaction.**
- **3. You can select the columns to be viewed on the batch overview screen.**
- **4. Click the icon under the Action:**
- **View batch details: Review the batch transaction details.**
- **Delete: Batch Transactions can be deleted directly from the overview screen.**

## Accessing "Manage Batch Transactions"

## **How to Approve Multiple Transactions by Batch**

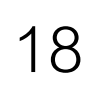

- **1. To create a batch, please click "Create New Batch" button from the top side of "Manage Batch" default view.**
- **2. Select the transactions to be batched via using filer criteria to fined a specific transaction.**
- **3. You can select the columns to be viewed on the batch overview screen.**
- **4. Check** ✓ **the transactions to be batched together and click "Create Batch".**

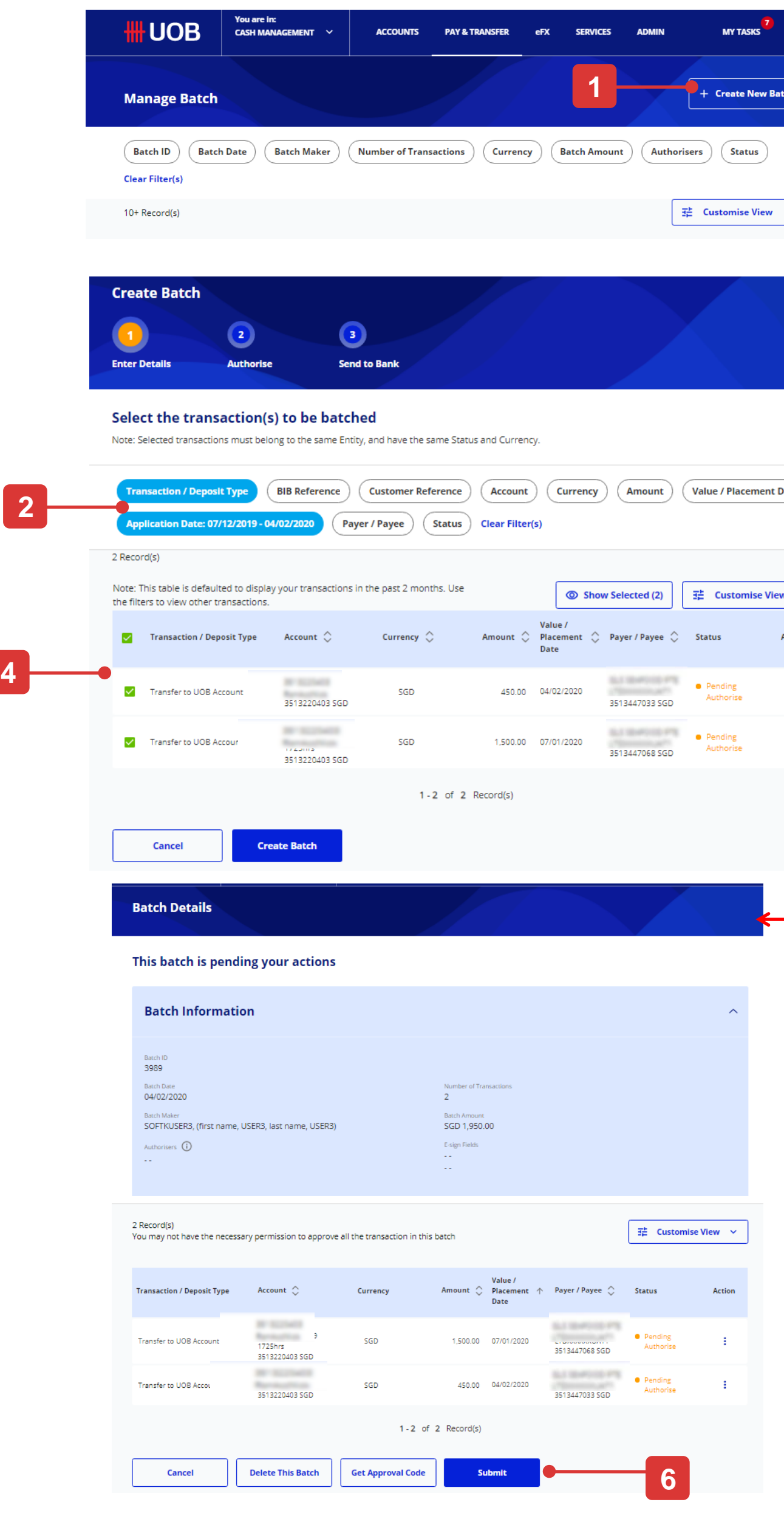

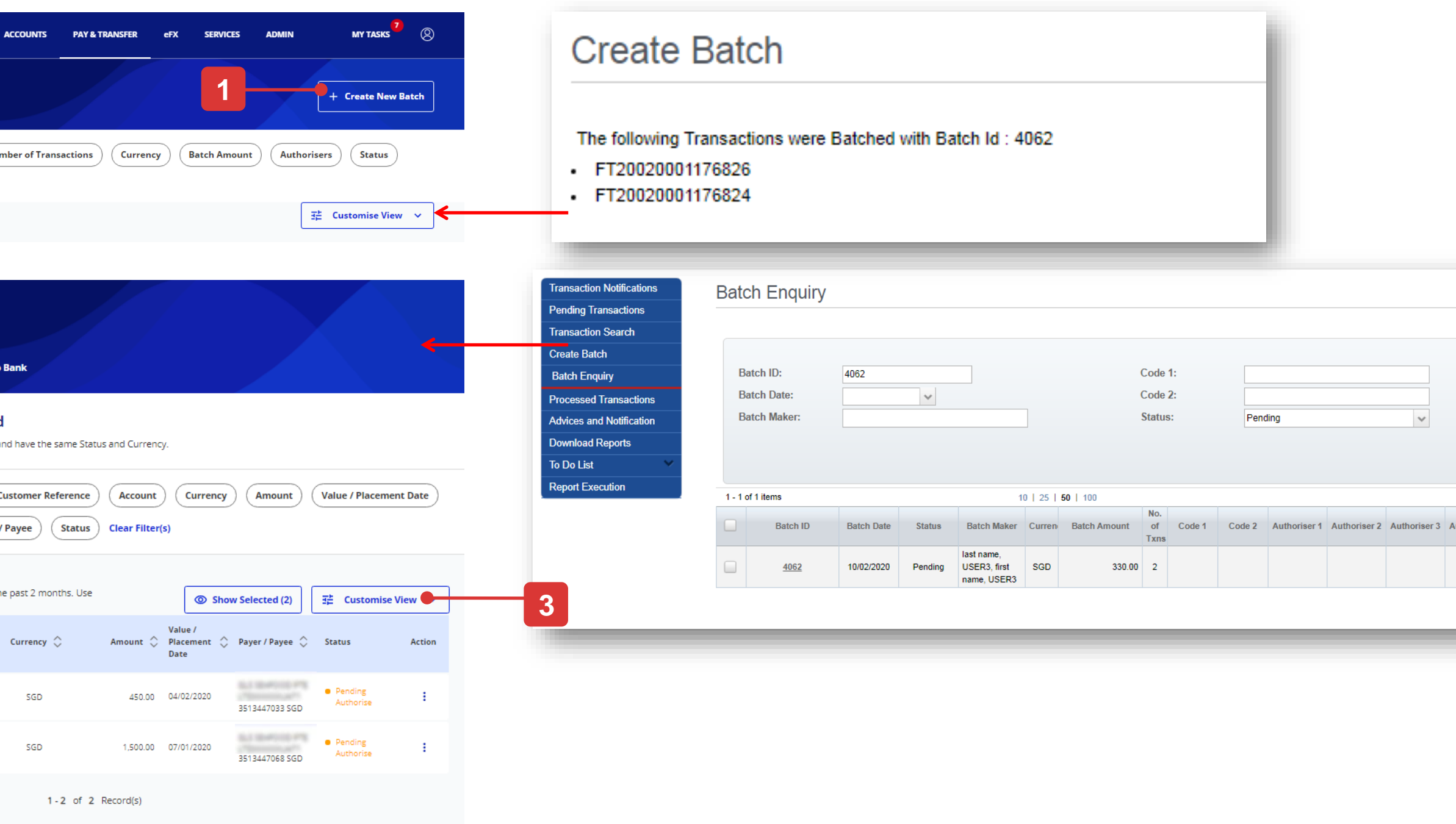

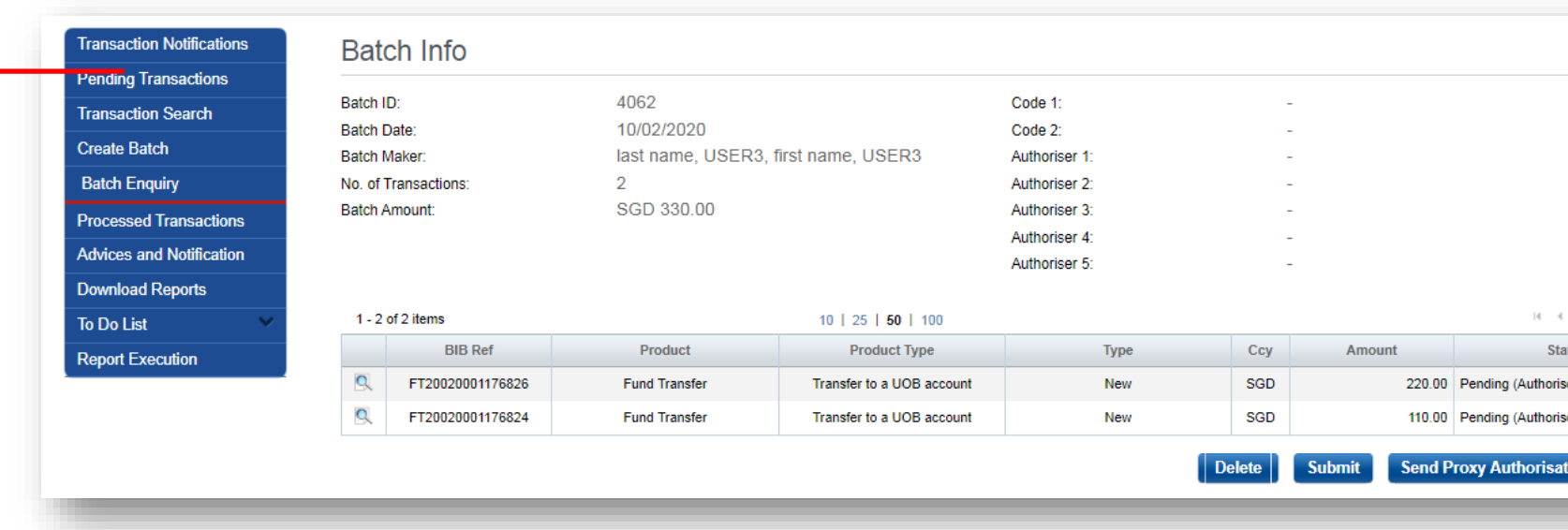

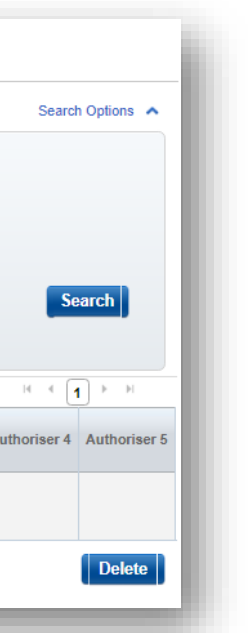

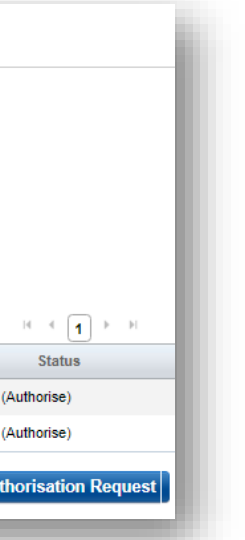

### Create a Batch for Approval

## **How to Approve Multiple Transactions by Batch**

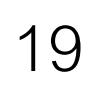

- **1. View the transactions details to be batched and click 'Submit' button.**
- **2. Enter token response and click "Submit" button.**
- **3. A batch ID will be generated for each successful batching.**
- **4. Once batch transactions is submitted to the bank successfully, the status will display as "Successful".**

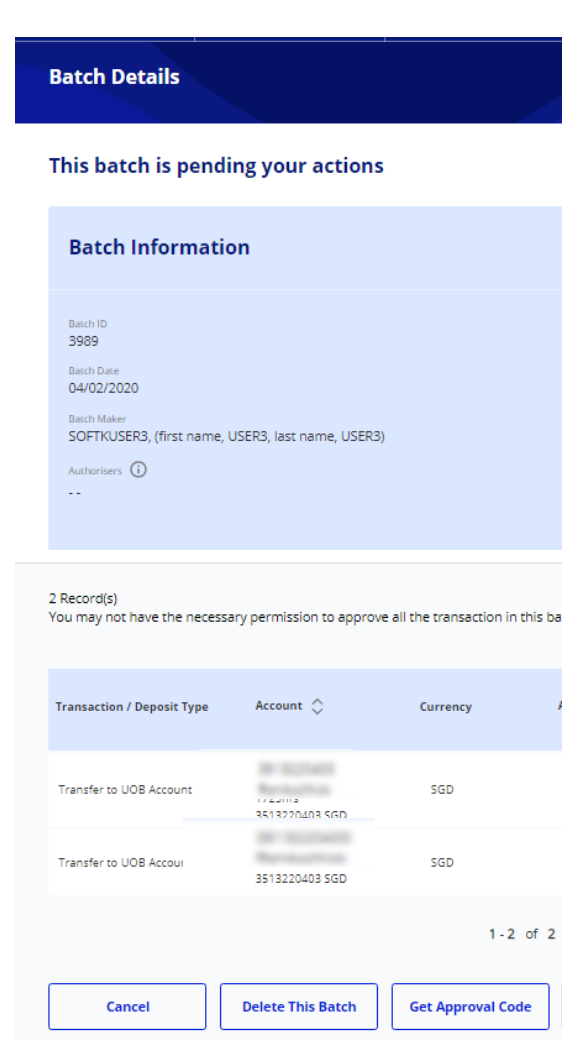

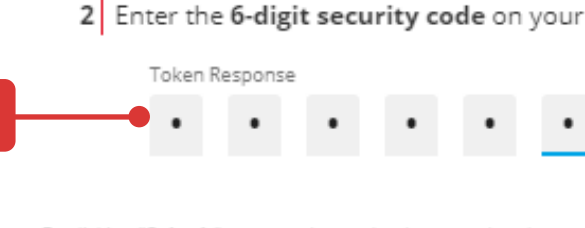

## Approve Batch Transactions

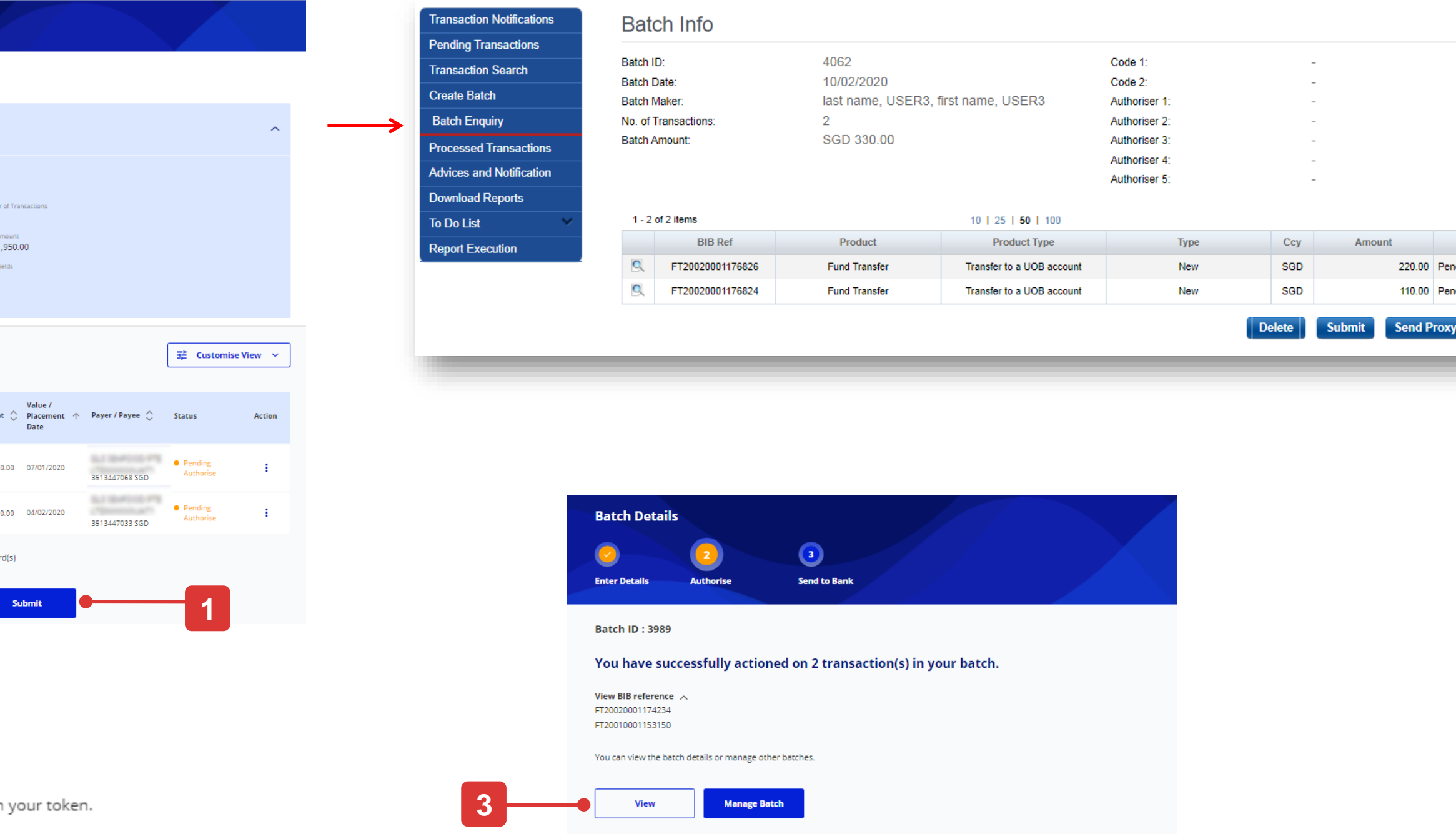

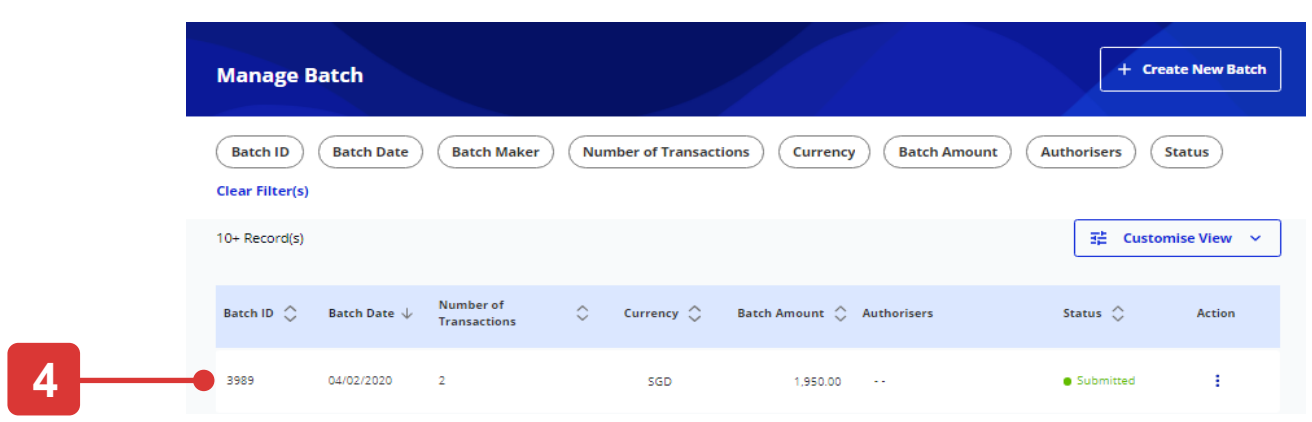

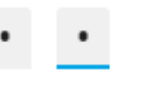

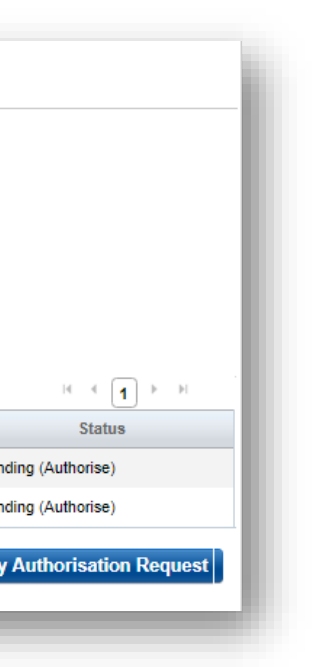

Submit

### **The Equivalent BIBPlus Screen**

## **How to Approve Multiple Transactions by Batch**

**2**

By clicking "Submit", you are deemed to have read and agreed to the Terms & Conditions of the respective product(s) and / or service(s).

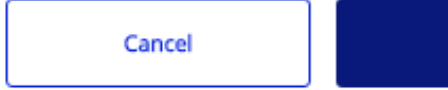

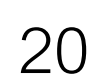

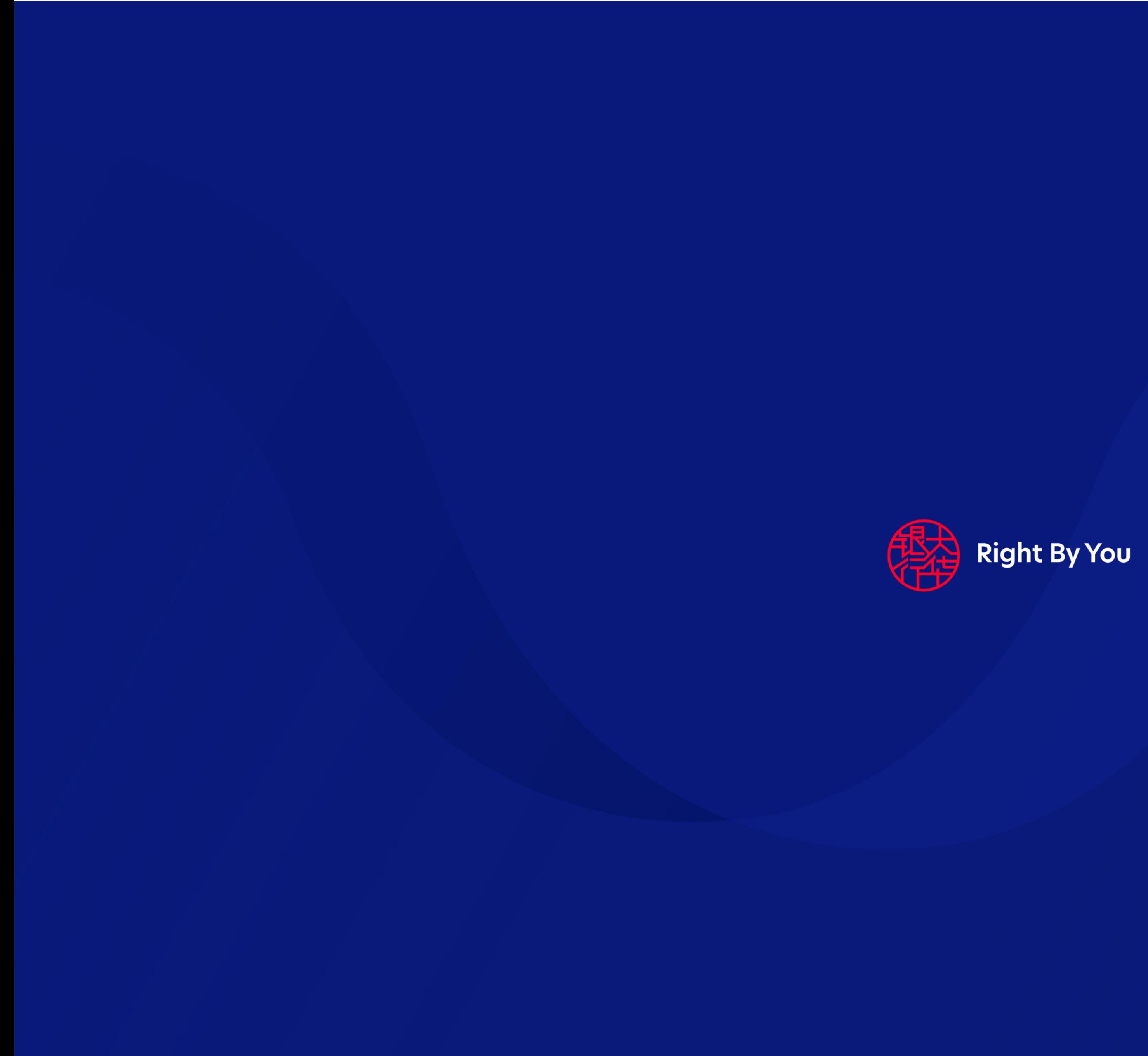

![](_page_20_Picture_1.jpeg)